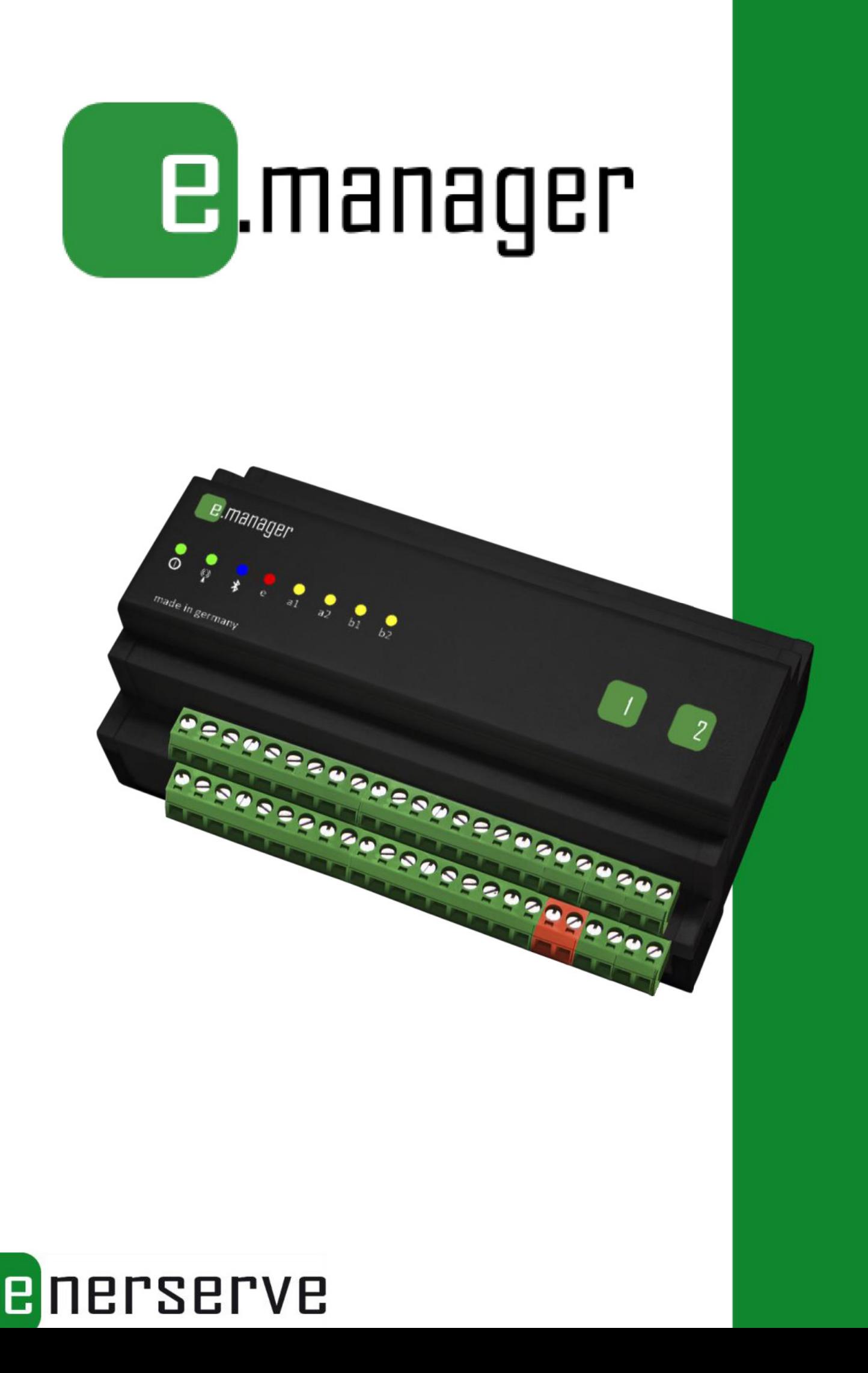

## **Информация о правах и выходные данные**

Авторское право принадлежит nD-System gmbh. Все права защищены

Стороннее использование материалов запрещено правообладателем. Данная инструкция и описанные в ней программное обеспечение и оборудование являются продукцией, защищенной авторским правом nD-System GmbH, Ганновер, Германия. Частичное или полное копирование возможно только с письменного разрешения правообладателя.

nD-System GmbH Nenndorfer Chaussee 9 D-30453 Ганновер E-Mail: info@enerserve.eu Сайт: http://www.enerserve.eu 16-ое издание Дата выпуска: ноябрь 2014

# **Содержание**

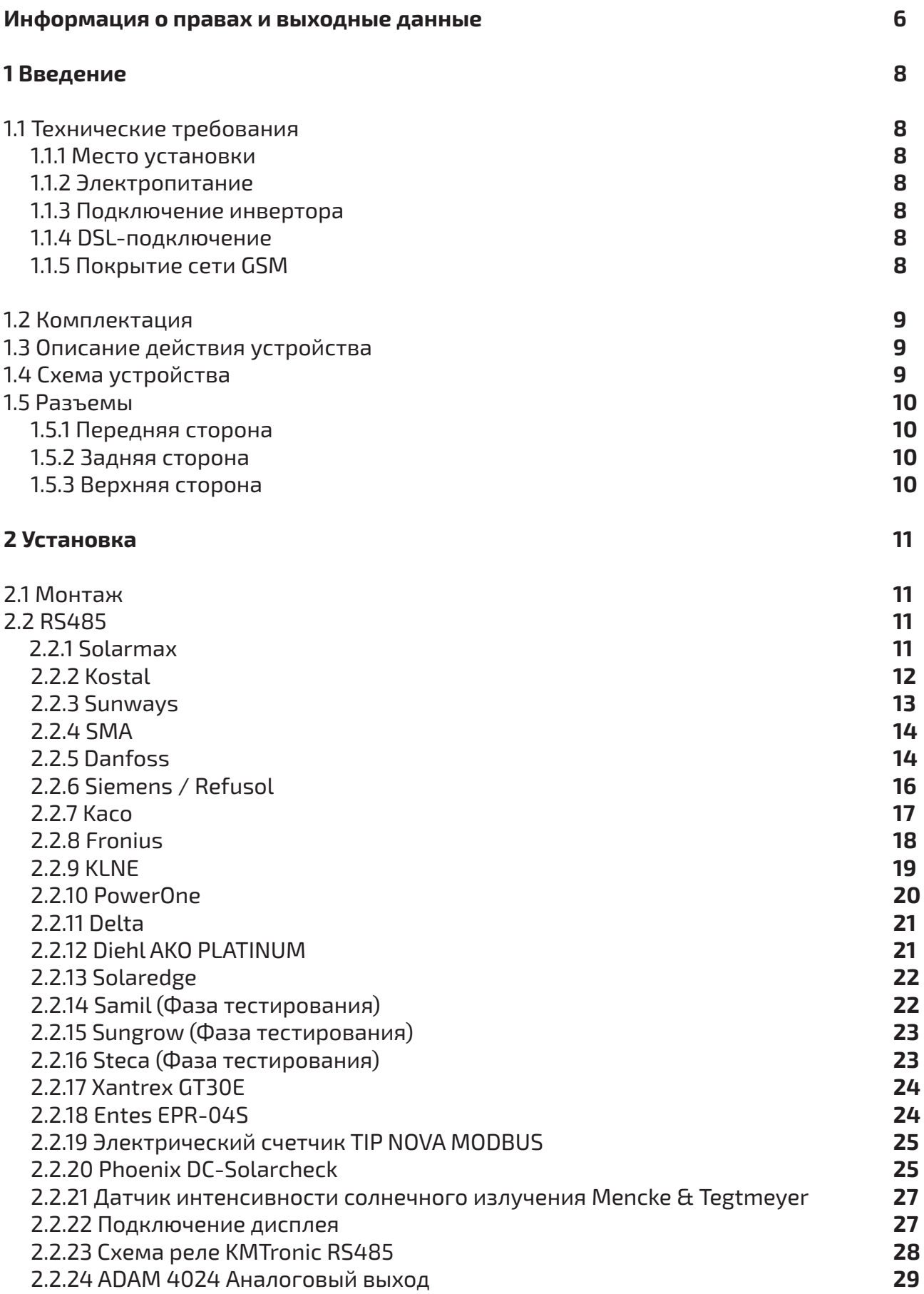

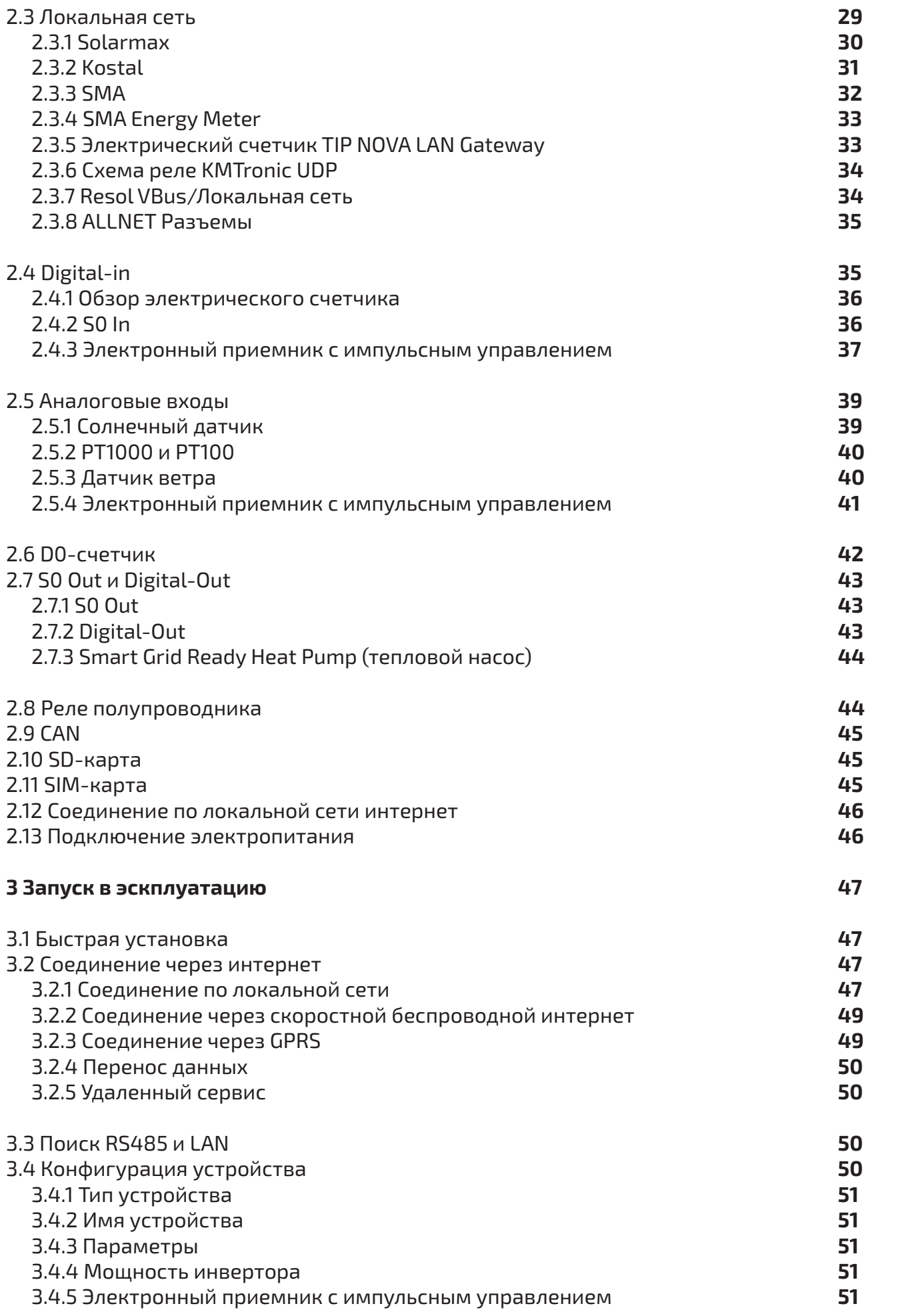

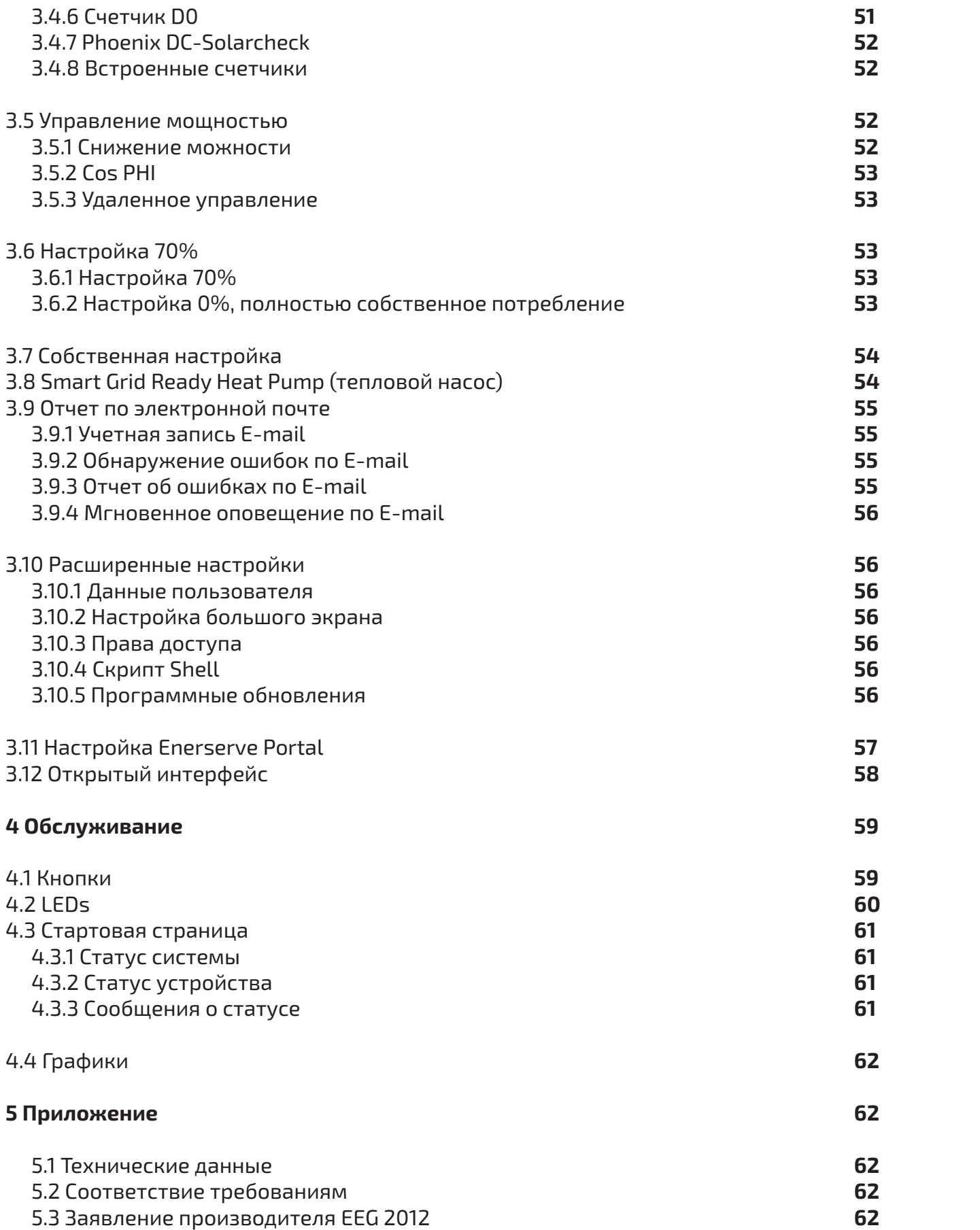

Советы по безопасности

Речь идет о Вашей безопасности!

Устройство изготовлено в соответствии с правилами технической безопасности.

Тем не менее при неправильном использовании оно может угрожать:

– жизни владельца или третьего лица,

– устройствам и другому ценному имуществу,

– эффективной работе при помощи устройства.

При работе с устройством необходимо всегда иметь данное руководство по эксплуатации.

Помимо руководства по эксплуатации необходимо также соблюдать общие и местные правила безопасности,

обращать внимание на правила предупреждения несчастных случаев и охраны окружающей среды.

Применение в соответствии с нормами и правилами:

E.manager совместно с веб-порталом portal.enerserve.eu - это

универсальная система наблюдения для фотогальванических энергетических установок.

Соблюдайте технические требования и условия подключения устройства.

Указания по его использованию содержит данная документация. Необходимо применять следующие директивы:

– Нормы предприятия энергоснабжения для сетевой подачи питания

– Указания фирмы-изготовителя солнечного модуля и инвертора

При монтаже и использовании обратите внимание на то, что все части устройства недоступны для детей.

Любое применение, отличное от описанного в данной инструкции, считается недопустимым и противоречит нормам использования и технике безопасности. В этом случае производитель не несет ответственность за возможный ущерб.

Осуществлять установку может только специалист!

Все лица, участвующие в процессе технического обслуживания и ввода устройства в эксплуатацию, должны:

– быть соответствующим образом квалифицированными

– иметь знания и навыки в обращении с устройством

– полностью прочитать это руководство по эксплуатации и в точности ему следовать.

Информация по установке в этом руководстве по эксплуатации определена только для квалифицированного специального персонала. Ни при каких обстоятельствах не пытайтесь ремонтировать устройство сами! Удар током может быть смертелен!

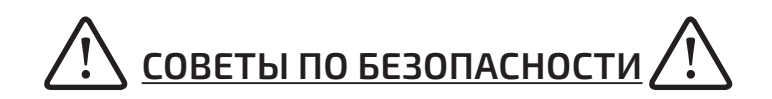

Устройство может нести угрозу для:

– здоровья и жизни пользователя или третьего лица,

– ценного имущества пользователя,

– эффективной работы при помощи устройства.

Используйте устройство только в том случае, если все условия по технике безопасности соблюдены.

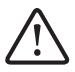

Никогда не подвергайте устройство внешним погодным влияниям. Устройство разработано исключительно для работы в помещении.

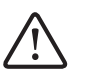

Не подвергайте устройство жаре, солнечному облучению, магнитным полям, ударам, повышенной влажности, скачкам температуры.

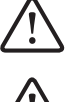

Не пытайтесь видоизменять устройство.

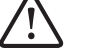

Не вводите в устройство инородные тела.

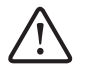

Не используйте устройство, если в него попала вода.

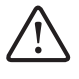

Ни при каких обстоятельствах не используйте устройство, если оно стало слишком горячим или издает необычные шумы.

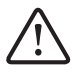

Чтобы избегать повреждений, не ставьте устройство на неровные, наклонные или неустойчивые поверхности.

Защитные указания, дальнейшая информация и указания должна быть прочитана сразу и поэтому она особенно выделена.

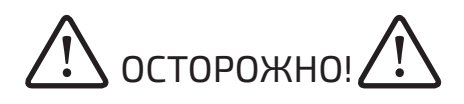

«ОСТОРОЖНО!» означает возможную опасную ситуацию при использовании устройства. При несоблюдении данного совета возможны легкие или тяжелые повреждения.

## УКАЗАНИЕ!

УКАЗАНИЕ! означает возможность неудовлетворительных результатов работы или повреждения оборудования.

### **1 Введение**

e.manager измеряет производительность, а также показатели инверторов фотогальванической энергетической установки и других электрических устройств, сохраняет эти значения каждые 5 минут и затем автоматически переносит полученные данные на интернет-сервер. Во введении содержится краткий обзор технических требований и информация о комплектации.

### **1.1 Технические требования**

Эти требования необходимы, чтобы Вы смогли получать информацию о Вашей фотогальванической энергетической установке с помощью e.manager.

### **1.1.1 Место установки**

Устройства устанавливается в электрораспределительный щит с помощью монтажной шины. Устройство не защищено от пыли и влажности, поэтому распределительный щит должен располагать соответствующим защитным классом.

### **1.1.2 Электропитание**

Снабжение напряжением происходит от внешней части источника питания монтажной шины, которая подсоединяется к сети 230 В.

### **1.1.3 Подключение инвертора**

Подключение к инвертору происходит с помощью RS485-Bus или через интерфейс Ethernet.

e.manager располагает 3 разделенными RS485-подключениями, а также 8 S0-входами и 8 аналогичными входами. В зависимости от типа инвертора к каждому входу могут подключаться до 99 инверторов.

#### **1.1.4 DSL-подключение**

Для передачи данных в enerserve Portal Server необходим DSL-доступ. Также рекомендуется использовать роутер. Прокси-сервер не поддерживается. Если доступ к интернету отсутствует, можно подключить внешний модем GSM.

### **1.1.5 Покрытие сети GSM**

Для полноценного использования функционального объема системы необходим достаточный для этого сигнал мобильной связи. (только при использовании модема GSM).

Обратите внимание, что даже при удовлетворительном приеме устройства возможны нарушения связи со стороны провайдера.

## **1.2 Комплектация**

При обретении системы проверьте ее комплектацию на предмет соответствия заявленной. Если что-то из нижеперечисленного отсутствует, свяжитесь с nD-System GmbH.

1 x e.manager корпус монтажной шины 2 x винтовой зажим (6-полюсный) 4 x винтовой зажим (5-полюсный) 6 x винтовой зажим (2-полюсный) 1 x внешний источник питания монтажной шины 5 x переключатель (цвет: красный с флажком) 1 x кабель сети 1 x антенна (только в комплекте e.manager GPRS) 1 x руководство

# **1.3 Описание действия устройства**

e.manager - это устройство для удаленного управления фотогальванической энергетической установкой. Показатели устройства измеряются и записываются. Каждые 5 минут происходит автоматическая передача данных в центральный интернет-сервер, который хранит данные, оценивает их и информирует пользователя при сбое. Для передачи данных используются DSL или сеть мобильной телефонии GSM.

# **1.4 Схема устройства**

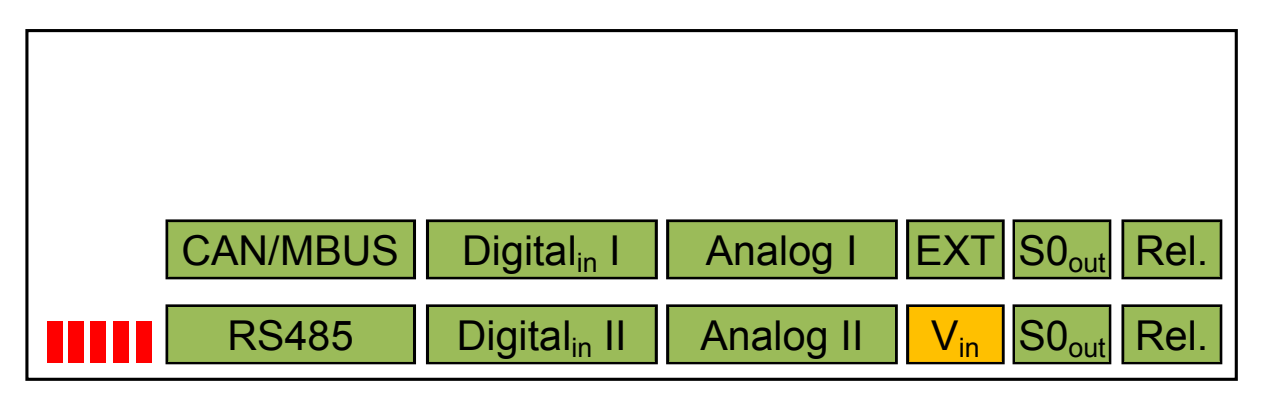

### **Передняя сторона**

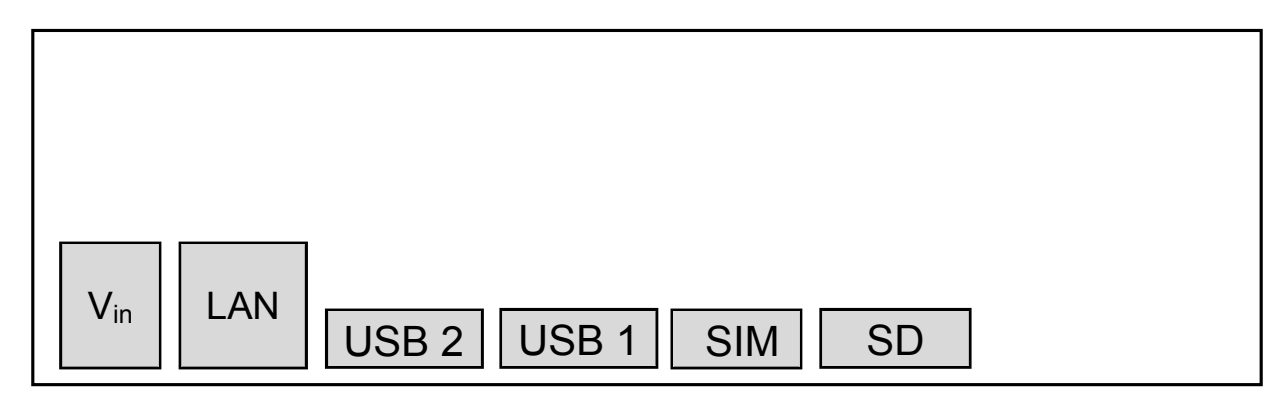

### **Задняя сторона**

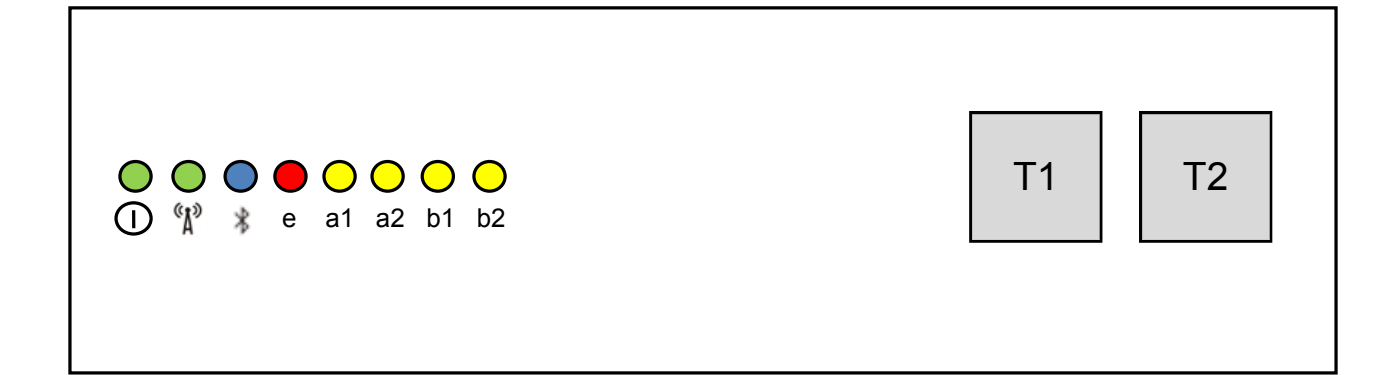

### **1.5 Разъемы**

### **1.5.1 Передняя сторона**

RS485 I/II/III: Подключение инвертора (Стр. 11) CAN: н/и\* (Стр. 45) Digital in: S0-in или приемник с импульсным управлением (Стр. 35 и 37) Analog: например, солнечный датчик (Стр. 39) EXT 1/2: н/и\* Vin: +12 В, электропитание (Стр. 46) S0out 1/2: S0-out, например, большой дисплей (Стр. 43) Полупроводниковое реле 1/2: Сигнализационный выход или электроприёмник (Стр. 44)

### **1.5.2 Задняя сторона**

Вин: +12 В, электропитание (Стр.а 46) LAN: разъем Ethernet (Стр. 46) USB: Счетчик D0 (Стр. 42) SD: карта microSD (Стр. 45) SIM: слот для SIM-карты (Стр. 45) 1.5.3 Верхняя сторона T1/2: Кнопки (Стр. 59) LED 1-8: Статус светодиодов (Стр. 60)

\*Не используется

## **2 Установка**

Это пошаговое руководство по установке устройства оперативной регистрации данных e.manager. С немногими приемами Вы установили Ваш инвестиционный контроль!

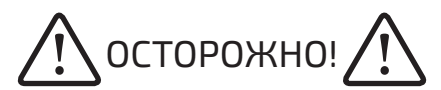

#### Установку может производить только специалист.

#### **2.1 Монтаж**

Поставьте устройство на монтажную шину и легким нажатием введите его в паз. Убедитесь, что устройство твердо зафиксировано на шине. Устройство можно дополнительно зафиксировать на стене при помощи винтов.

### **2.2 RS485**

Ко входу RS-485 могут присоединяться до 99 инверторов. Максимальное количество варьируется в зависимости от

модели инвертора. К порту RS-485 можно подключать только инверторы. Для присоединения к e.manager используйте соединительную клемму RS485.

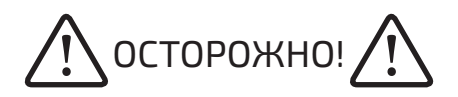

Пожалуйста, ознакомьтесь с руководством инвертора.

### **2.2.1 Solarmax**

Подключение RS485

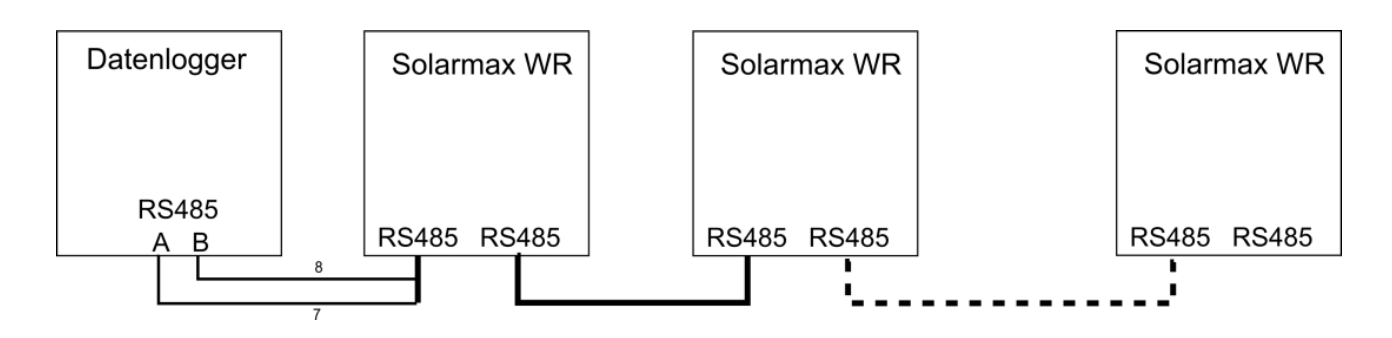

Соедините инверторы с помощью кабеля. Отсоедините кабель от последнего инвертора и присоедините отдельные провода к e.manager как указано ниже . e.manager зажим A - PIN 7 (коричнево-белый) e.manager зажим B - PIN 8 (коричневый) Конфигурация инвертора: При подключении каждого инвертора соблюдайте следующую последовательность действий:

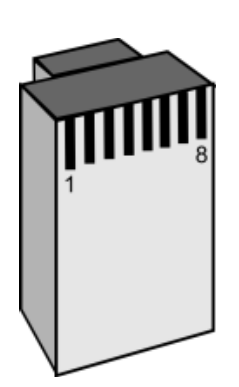

1. Адрес устройства Настройки Адрес устройства Здесь необходимо задать однозначный адрес от 1 до 99.

### 2. Ethernet

Так как RS485-Bus и Ethernet используют один и тот же вход, соединение Ethernet должно быть отключено.

 Настройки Ethernet

Выберите Ethernet.

# **2.2.2 Kostal**

Подключение RS485:

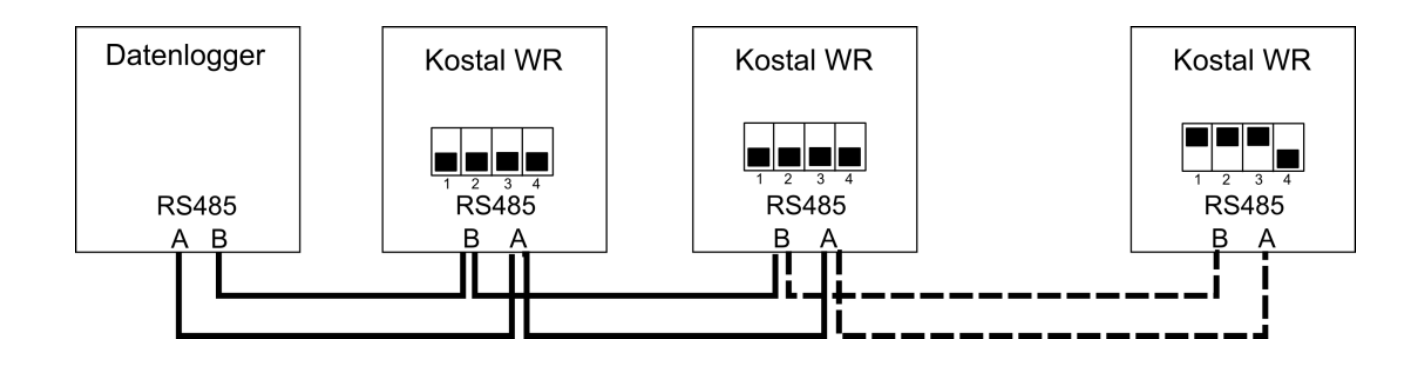

e.manager клемма A - клемма WR A

e.manager клемма B - клемма WR B

Клеммы A и B - это часть 10-полюсных винтовых зажимов. Клемма 9 - это соединение B и клемма 10 - это соединение A.

Соедините инвертор с помощью кроссовер кабеля с ноутбуком.

Настройте ноутбук таким образом, чтобы настройки сети принимались автоматически.

Введите в адресную строку следующую информацию:

http://Sxxxxxxxxxxxxxxxx

Замените «х» на серийный номер инвертора.

При запросе пароля введите следующее:

Логин: pvserver

Пароль: pvwr

Настройки

На ознакомительном сайте в правом верхнем углу Вы найдете ссылку «Настройки».

На странице настройки в поле «Адрес WR-Bus (RS485)" введите однозначный адрес от 1 до 99. Нажмите «Принять»

### **2.2.3 Sunways**

Подключение RS485:

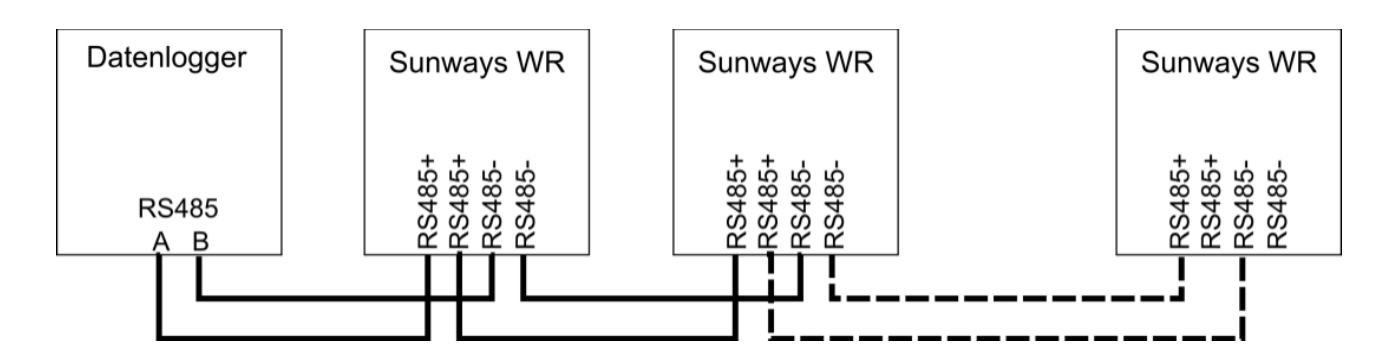

e.manager Клемма A ⇔ Sunways WR Клемма RS485+ e.manager Клемма B ⇔ Sunways WR Клемма RS485-

### Конфигурация инвертора

При подключении каждого инвертора соблюдайте следующую последовательность действий:

На дисплее:

 Конфигурация Адрес

Здесь необходимо задать однозначный адрес от 1 до 99.

# **2.2.4 SMA**

Подключение RS485:

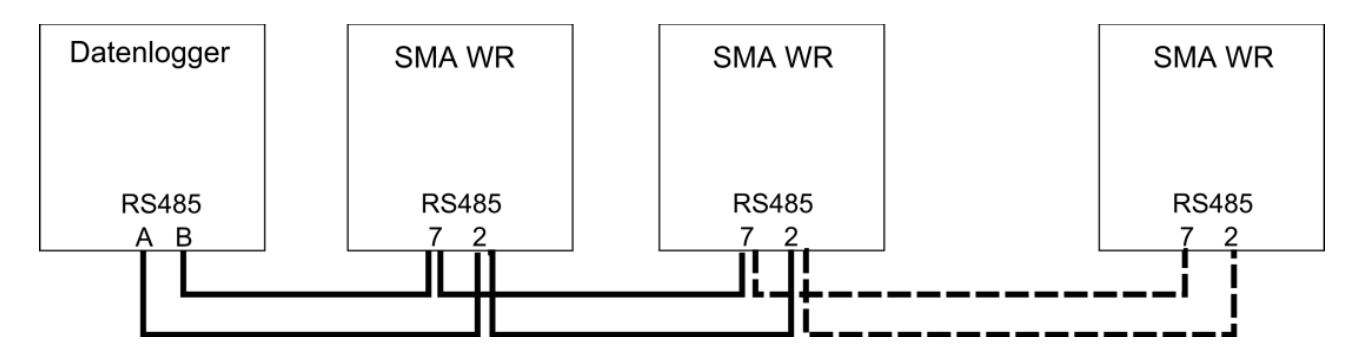

е.manager Клемма А $\Leftrightarrow$  SMA WR Клемма 2 е. manager Клемма В  $\Leftrightarrow$  SMA WR Клемма 7

Конфигурация инвертора

Инверторы SMA не требуют дальнейшей настройки.

Если устройство подключено к интернету, пусть оно самостоятельно выполнит поиск других устройств.

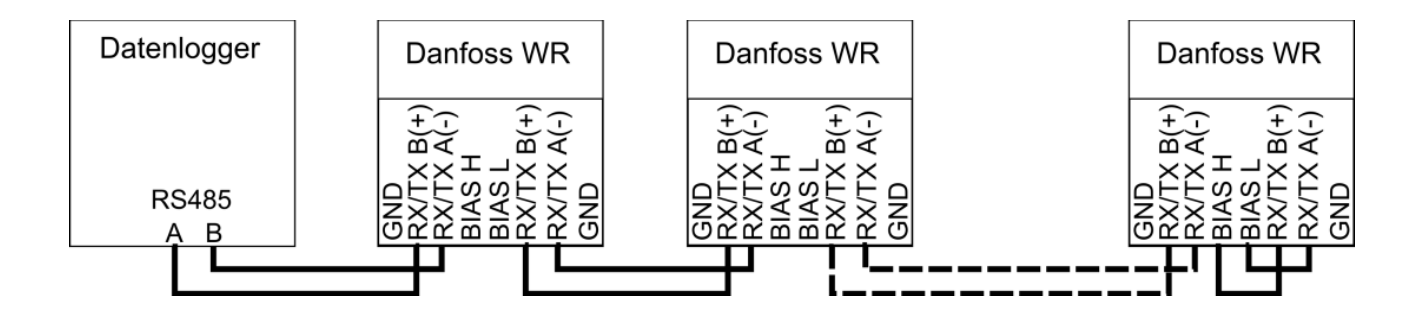

Дополнительно Вы можете соединить инверторы с помощью сетевого кабеля. e.manager Клемма A  $\Leftrightarrow$  Danfoss WR Клемма RX/TX B(+) e.manager Клемма B  $\Leftrightarrow$  Danfoss WR Клемма RX/TX A(-)

Конфигурация инвертора

### Инверторы UnixLynx не требуют настройки.

При подключении каждого инвертора соблюдайте следующую последовательность действий:

1. Пароль

Установка Безопасность

Введите пароль 1761 На дисплее появится надпись «Уровень безопасности: 1»

2. Адрес инвертора

Установка Установка связи Установка ComLynx

Укажите следующие данные: Сеть: 1 Подсеть: 1 Адрес: Х Здесь необходимо задать однозначный адрес.

Для инвертора TripleLynx необходимо указать адрес от 1 до 50.

3. Перезапуск инвертора

Чтобы все параметры сохранились, перезапустите инвертор (отключить от напряжения минимум на 5 мин.)

## **2.2.6 Siemens / Refusol**

Подключение RS485:

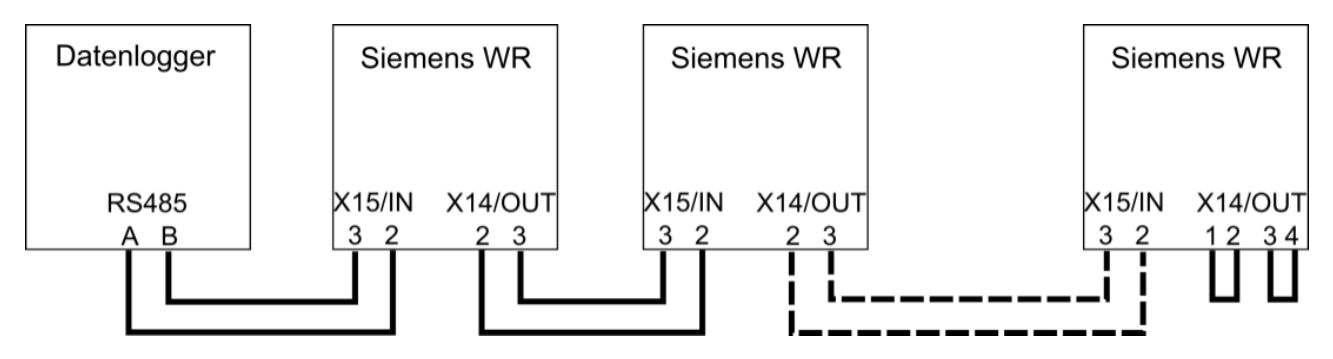

e.manager Клемма A ⇔ Siemens / Refusol WR Клемма X15/IN 2 e.manager Клемма B ⇔ Siemens / Refusol WR Клемма X15/IN 3

Конфигурация инвертора

При подключении каждого инвертора соблюдайте следующую последовательность действий:

### 1. Пароль

С помощью клавиши F1 зайдите в меню: Конфигурация Пароль Введите пароль 72555

#### 2. Адрес инвертора

 Конфигурация Связь RS485 USS-адрес

Здесь необходимо задать однозначный адрес от 1 до 30.

## 3. Протокол Конфигурация Связь RS485 Протокол

### Введите 1.

4. Протокол Конфигурация Связь RS485 Бод Введите 57600

5. Перезапуск инвертора

Чтобы все параметры сохранились, перезапустите инвертор.

6. Поиск инвертора

Откройте веб-интерфейс e.managers и задайте поиск соответствующего инвертора.

## **2.2.7 Kaco**

Если Вы используете SYM-Bus инвертора, прочитайте руководство инверотора Касо. В нем представлены различные варианты настроек.

Подключение RS485:

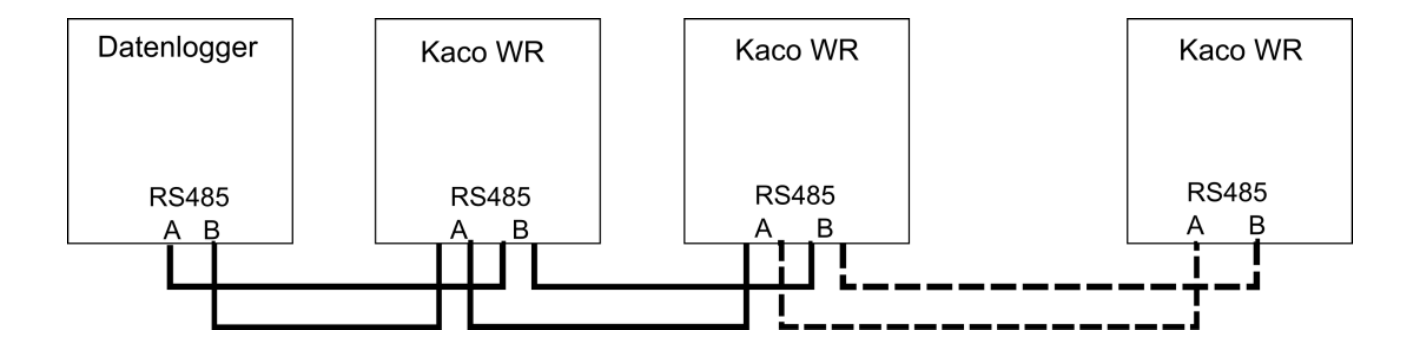

e.manager Клемма A  $\Leftrightarrow$  Kaco WR Клемма B e.manager Клемма В ⇔ Касо WR Клемма А

Конфигурация инвертора

При подключении каждого инвертора соблюдайте следующую последовательность действий:

Одновременно нажмите обе клавиши. С помощью клавиши «1» Вы можете переключать разделы меню. С помощью клавиши «2» Вы можете менять настройки.

1. Разъемы

 Режим установки Выбор разъема

Выберите RS485.

2. Адрес RS485

Режим установки Установка адреса RS485

Здесь необходимо задать однозначный адрес от 1 до 32.

## **2.2.8 Fronius**

В инверторах Fronius используются два разъема RS485. Для подсоединения инвертора другого производителя необходимо использовать разъем RS485-III.

Подключение RS485:

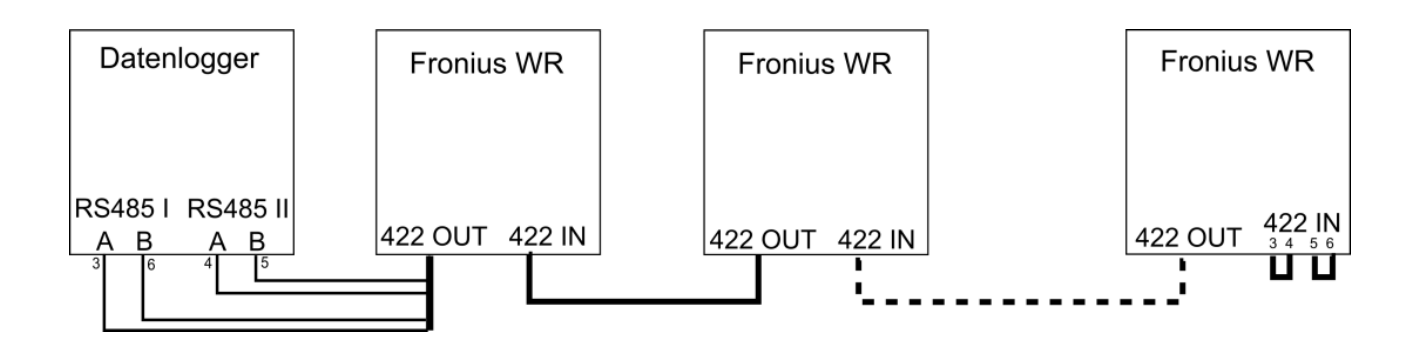

Соедините инверторы друг с другом, используя соединительный кабель. Убедитесь, что Вы подключаете разъем OUT к разъему IN. На последнем инверторе соедините провода 3 и 4, а также провода 5 и 6 вместе. Отключите кабель от последнего инвертора и последовательно подключите отдельные провода к e.manager.

е.manager RS485 I Клемма А $\Leftrightarrow$  PIN 3 (зелено-белый) е.manager RS485 I Клемма В  $\Leftrightarrow$  PIN 6 (зеленый) е.manager RS485 II Клемма А $\Leftrightarrow$  PIN 4 (голубой) е.manager RS485 II Клемма В  $\Leftrightarrow$  PIN 5 (бело-голубой)

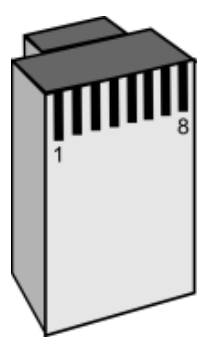

Штекер

По желанию, Вы также можете переключить конвертер RS422 на RS485. Этот конвертер может быть подключен только к RS485-II или RS485-III.

Конфигурация инвертора

При подключении каждого инвертора соблюдайте следующую последовательность действий:

### 1. Номер инвертора

 Установка Номер инвертора (IG-NR)

Здесь необходимо задать однозначный адрес от 1 до 99.

2. Протокол

 Установка DATCOM (MIXmode) Тип протокола

Выберите протокол связи "Interface" или IFP.

3. Скорость передачи

Необходимо только для устройств IG Plus und CL

 Установка MIXmode MODE IFP

Введите бод 19200.

Для изменения настроек может понадобиться ввести код устройства. Код: 22742

Если вы не используете RS222, задайте инверторам поиск RS485 1 через страницу конфигурации e.managers.

# **2.2.9 KLNE**

Подключение RS485:

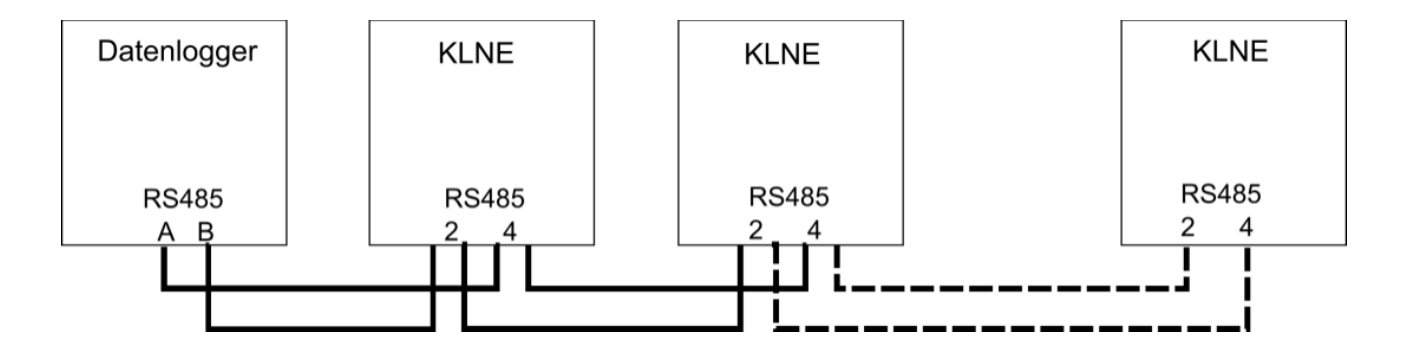

е. manager Клемма  $A \Leftrightarrow$  KLNE Клемма 4 е. manager Клемма  $B \Leftrightarrow$  KLNE Клемма 2

#### Конфигурация инвертора

При подключении каждого инвертора соблюдайте следующую последовательность действий:

1. Номер инвертора

Меню COM

Здесь необходимо задать однозначный адрес от 1 до 250. Скорость передачи поставьте на 9600.

## **2.2.10 PowerOne**

Подключение RS485:

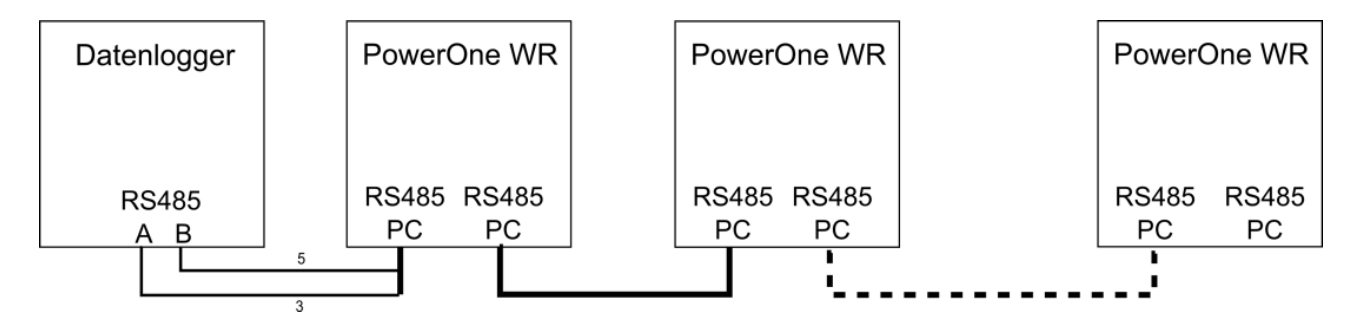

Соедините инверторы друг с другом, используя соединительный кабель. Отключите кабель от последнего инвертора и последовательно подключите отдельные провода к e.manager.

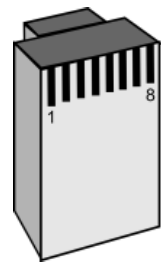

Штекер

e.manager RS485 I Клемма A <sup> $\Leftrightarrow$ </sup> PIN 3 (бело-желтый) e.manager RS485 I Клемма В  $\Leftrightarrow$  PIN 5 (желтый)

Соедините инверторы друг с другом, используя соединительный кабель. Отключите кабель от последнего инвертора и последовательно подключите отдельные провода к e.manager.

#### Конфигурация инвертора

При подключении каждого инвертора соблюдайте следующую последовательность действий: 1. Настроить адрес устройства

Нажать клавишу ESC Настройки Адрес

Здесь необходимо задать однозначный адрес от 2 до 63. Стандартный пароль: 0000

# **2.2.11 Delta**

### Подключение RS485:

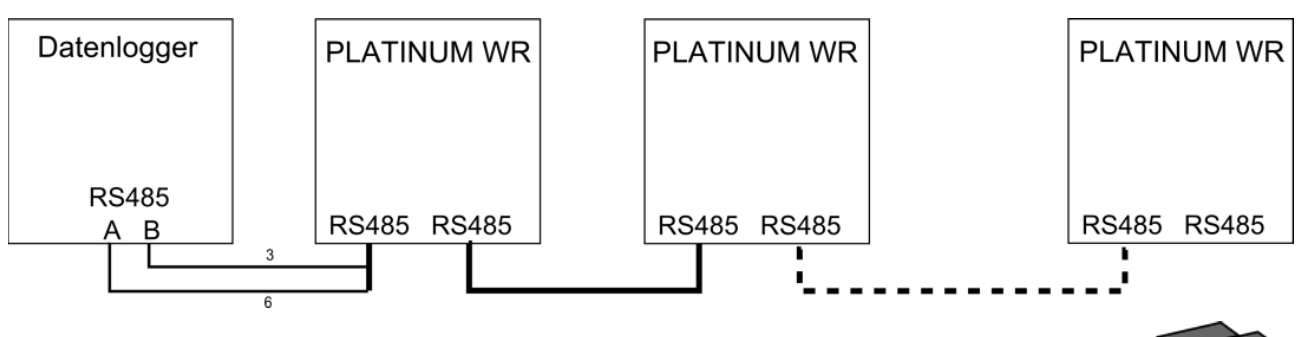

Соедините инверторы друг с другом, используя соединительный кабель. Отключите кабель от последнего инвертора и последовательно подключите отдельные провода к e.manager.

е.manager RS485 I Клемма A  $\Leftrightarrow$  PIN 7 (бело-коричневый) е.manager RS485 I Клемма В  $\Leftrightarrow$  PIN 8 (коричневый)

Штекер

#### Конфигурация инвертора

Скорость передачи: 19200

Каждому инвертору необходимо присвоить однозначный ID.

#### 2.2.12 Diehl AKO PLATINUM

### Подключение RS485:

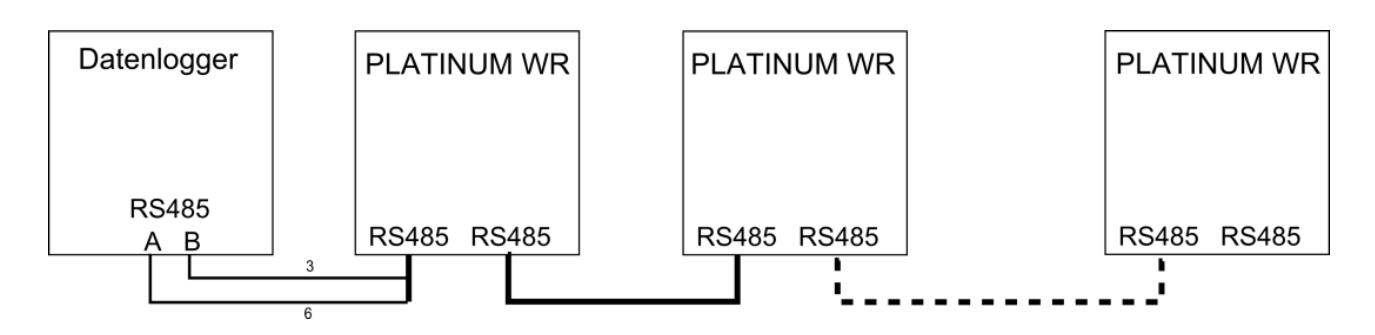

Соедините инверторы друг с другом, используя соединительный кабель. Отключите кабель от последнего инвертора и последовательно подключите отдельные провода к e.manager.

е.manager RS485 | Клемма А $\Leftrightarrow$  PIN 7 (зеленый) e.manager RS485 I Клемма В ⇔PIN 8 (бело-зеленый)

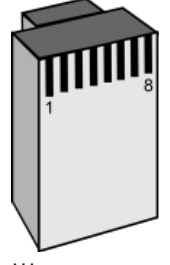

Штекер

### Конфигурация инвертора

Ввод в эксплуатацию должен быть полностью осуществлен один раз для каждого инвертора. Каждому инвертору задайте уникальный ID.

## 2.2.13 Solaredge

Подключение RS485:

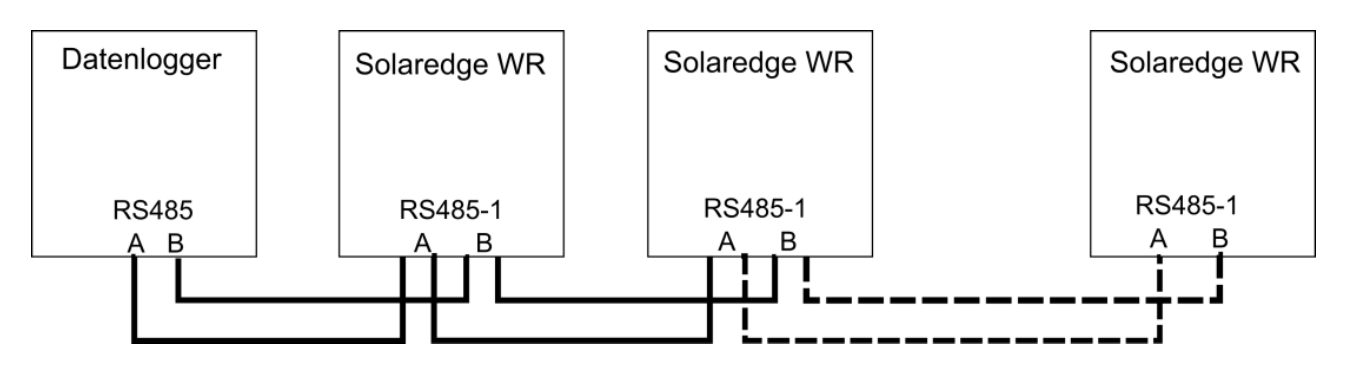

e.manager Клемма A ⇔ RS485-1 A e.manager Клемма В ⇔RS485-1 В

### Конфигурация инвертора

При подключении каждого инвертора соблюдайте следующую последовательность действий:

Связь => Сервер => Нет Связь => RS485-1 Conf => Device Typ => Non-SE Logger Связь => RS485-1 Conf => Protocol => SunSpec Связь => RS485-1 Conf => Device ID => [от 1 до 247]

2.2.14 Samil (Фаза тестирования)

В инверторах Adam используются два разъема RS485. Для подсоединения инвертора другого производителя необходимо использовать разъем RS485-III.

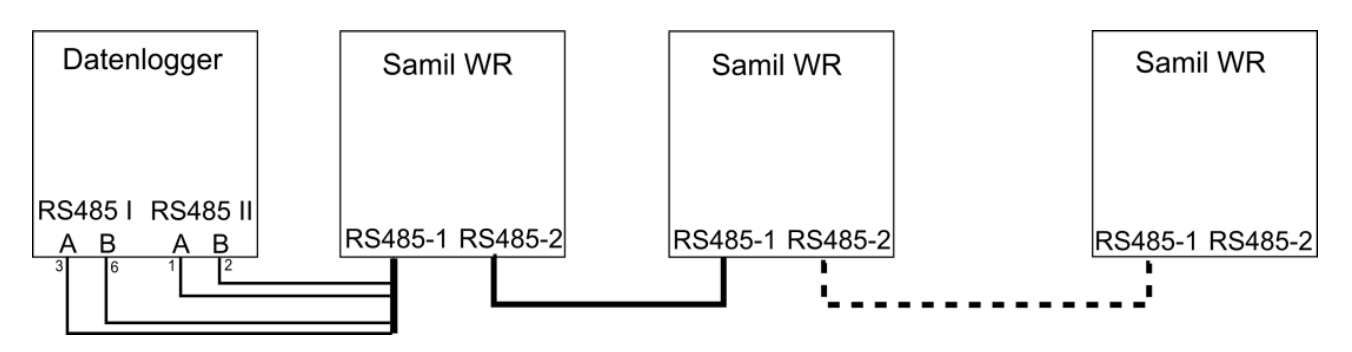

Соедините инверторы друг с другом, используя соединительный кабель. Отключите кабель от последнего инвертора и последовательно подключите отдельные провода к e.manager.

е.manager RS485 I Клемма А $\Leftrightarrow$  PIN 3 (бело-зеленый) е.manager RS485 I Клемма В  $\Leftrightarrow$  PIN 6 (зеленый) е.manager RS485 II Клемма А $\Leftrightarrow$  PIN 1 (бело-оранжевый) e.manager RS485 II Клемма B  $\Leftrightarrow$  PIN 2 (оранжевый)

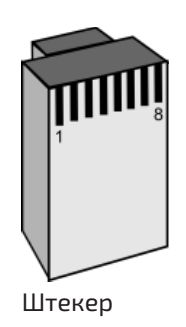

Конфигурация не требуется.

# **2.2.15 Sungrow (Фаза тестирования)**

Подключение RS485:

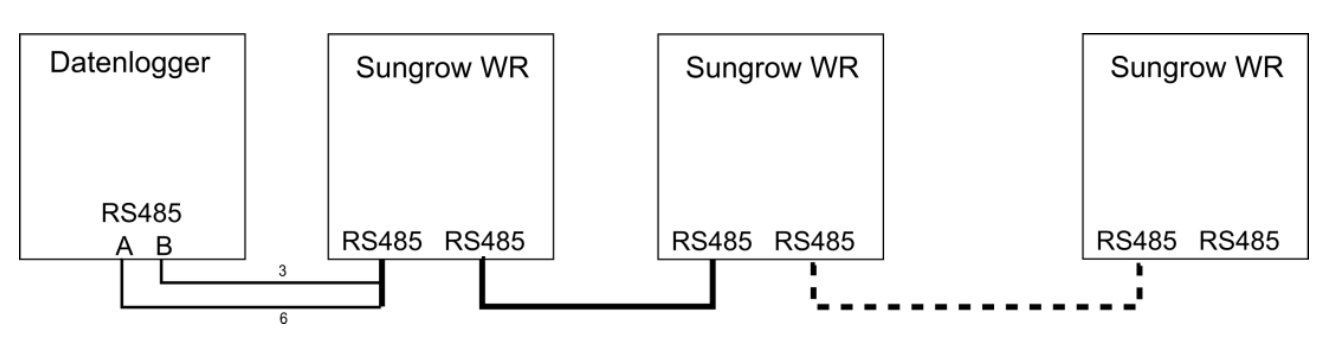

Соедините инверторы друг с другом, используя соединительный кабель. Отключите кабель от последнего инвертора и последовательно подключите отдельные провода к e.manager.

e.manager Клемма  $A \Leftrightarrow PIN 6$  (зеленый) e.manager Клемма  $B \Leftrightarrow PIN3$  (бело-зеленый)

## Конфигурация инвертора

Задайте каждому инвертору однозначный адрес между 1 и 247.

2.2.16 Steca (Фаза тестирования)

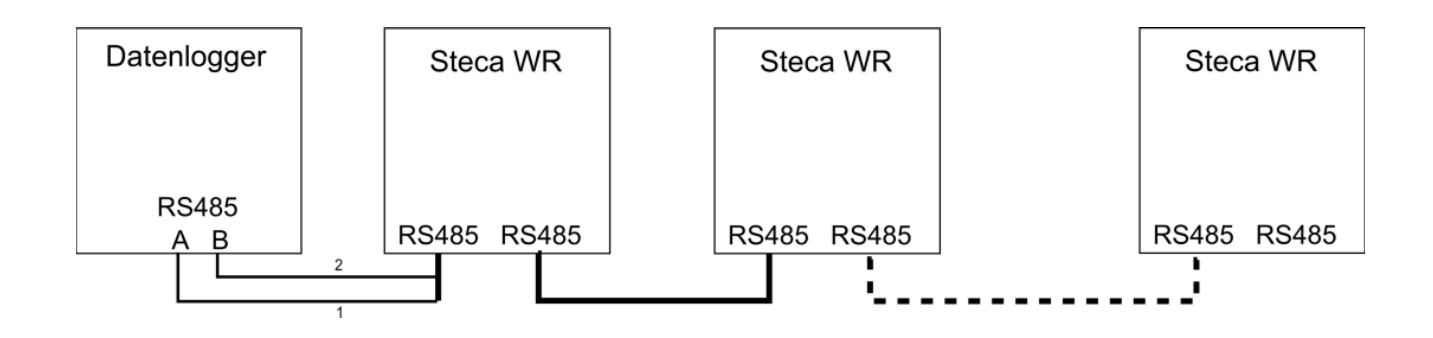

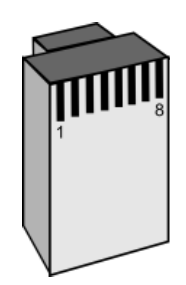

Штекер

Соедините инверторы друг с другом, используя соединительный кабель. Отключите кабель от последнего инвертора и последовательно подключите отдельные провода к e.manager.

е.manager Клемма A ⇔ PIN 1 (бело-оранжевый) е manager Клемма  $B \Leftrightarrow PIN 2$  (оранжевый)

Конфигурация инвертора

Задайте каждому инвертору однозначный адрес между 1 и 99.

Штекер

Для инверторов StecaGrid 20000 3ph и StecaGrid 23000 3ph используйте описание Refusol.

## 2.2.17 Xantrex GT30E

## Подключение RS485:

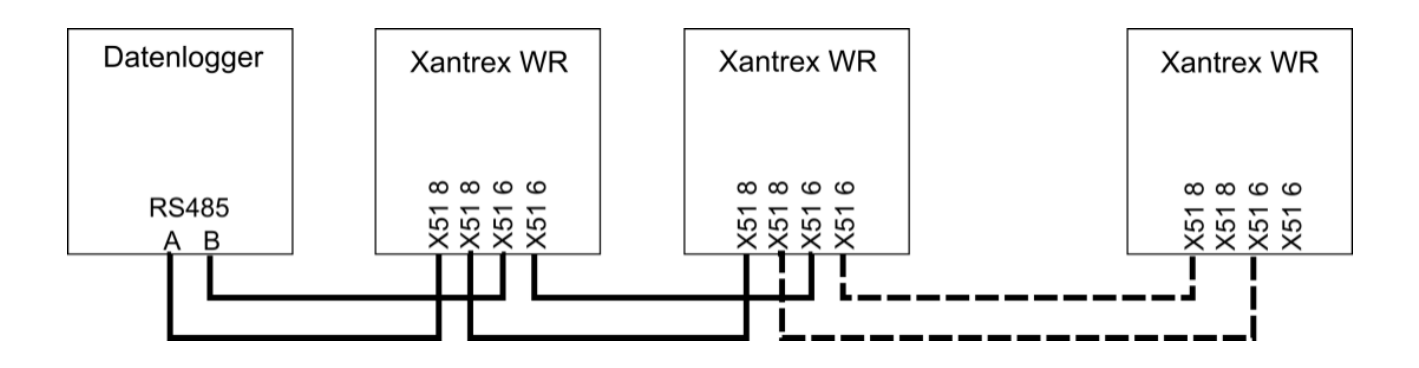

e.manager Клемма А ⇔ Xantrex X518 e.manager Клемма В ⇔Xantrex X516

### Конфигурация инвертора

При подключении каждого инвертора соблюдайте следующую последовательность действий:

P-Extras Адрес

Задайте однозначный адрес между 1 и 100.

2.2.18 Entes EPR-04S

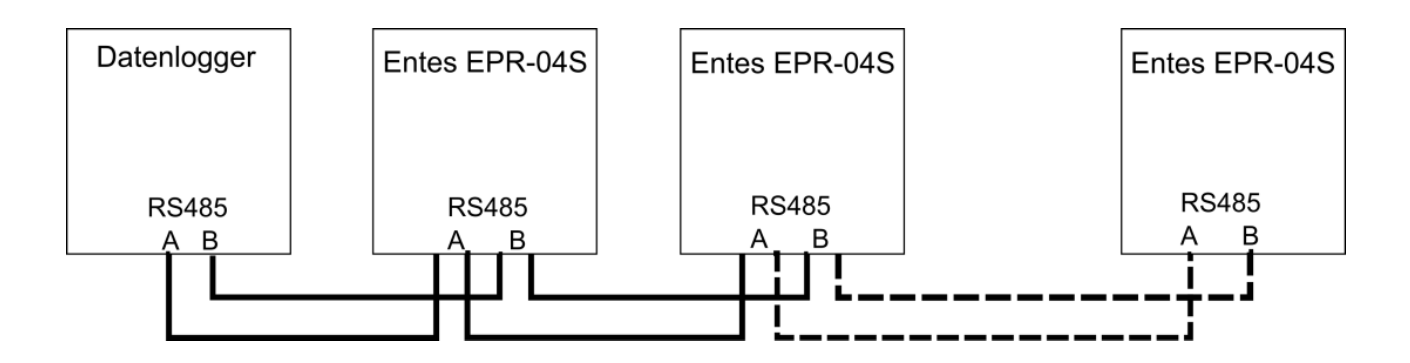

e.manager Клемма A ⇔ Entes RS485 A e.manager Клемма B ⇔Entes RS485 В

## Конфигурация счетчика

Задайте каждому счетчику однозначный адрес между 1 и 99.

## **2.2.19 Электрический счетчик TIP NOVA MODBUS**

Подключение RS485:

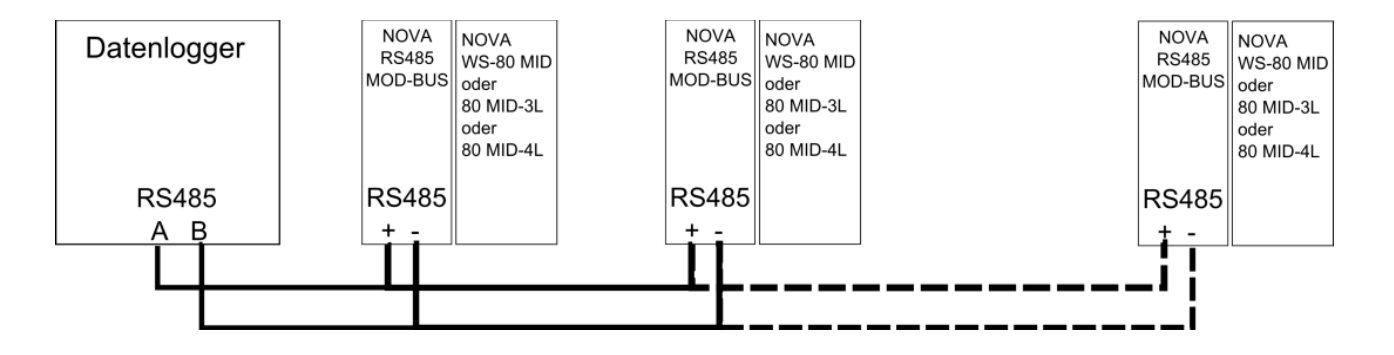

е. manager Клемма А $\Leftrightarrow$  RS485 + e.manager Клемма В ⇔RS485 -

Шлюз LAN требует источник переменного тока 230 В.

### Конфигурация счетчика

Задайте каждому счетчику однозначный MODBUS адрес. Стандарт 1.

2.2.20 Phoenix DC-Solarcheck

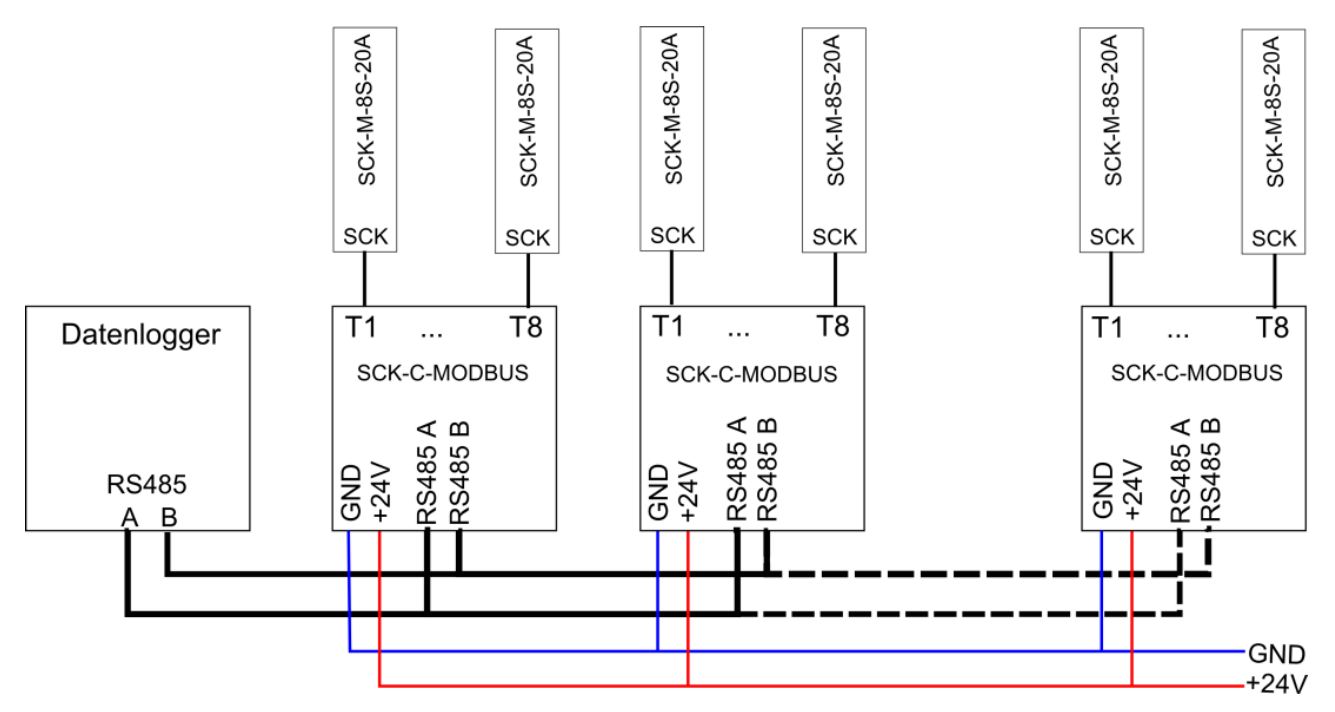

e.manager Клемма A  $\Leftrightarrow$  RS485 + e.manager Клемма В ⇔RS485 -

## SCK-C-MODBUS

Откройте корпус и задайте значение ID с помощью DIP-переключателей между 1 и 247. Закройте корпус.

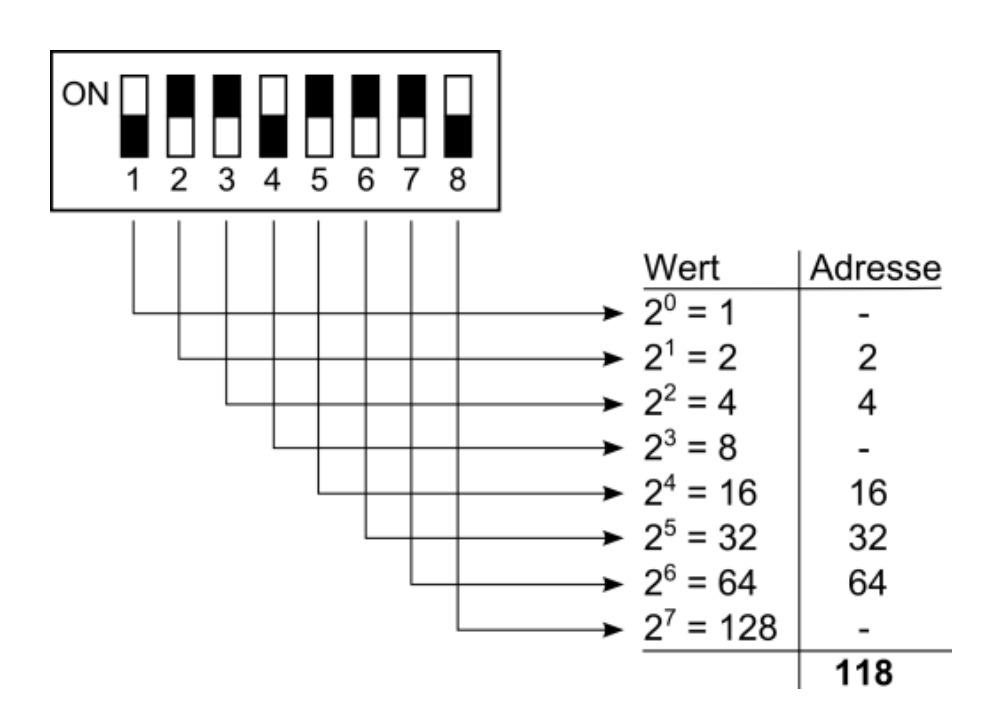

На каждый SCK-C-MODBUS Вы можете подключить до 8 SCK-M-8S-20A модулей. С помощью каждого модуля SCK-M-8S-20A, вы можете контролировать до 8 DC-Strings.

## **2.2.21 Mencke & Tegtmeyer Solarstrahlungssensor**

## Подключение RS485:

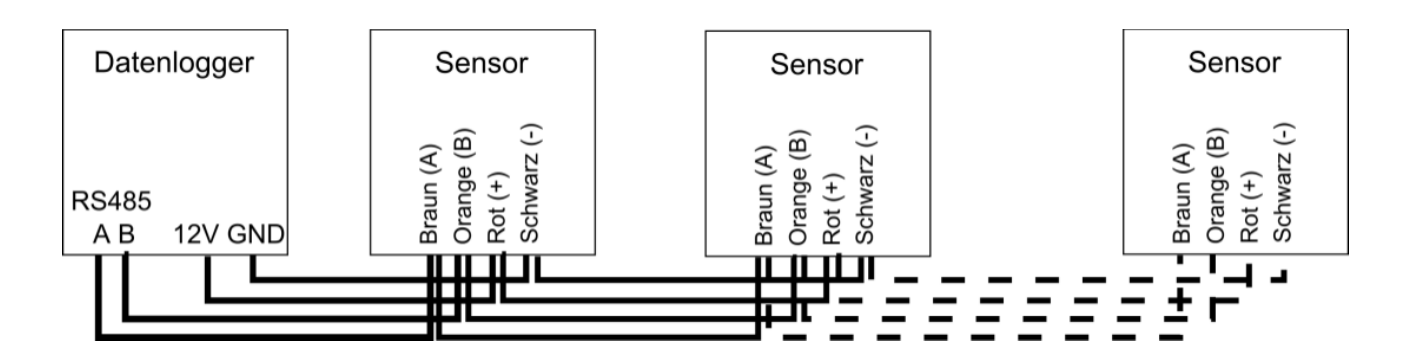

e.manager Клемма  $A \Leftrightarrow$ Коричневый сенсор e.manager Клемма В  $\Leftrightarrow$  Оранжевый сенсор e.manager Клемма +12V ⇔ Красный сенсор e.manager Клемма GND ⇔ Черный сенсор

Каждый датчик имеет фиксированный идентификатор. Этот идентификатор состоит из двух последних цифр серийного номера. Если вы используете более одного датчика, убедитесь, что вы используете датчики с различными идентификаторами.

### **2.2.22 Подключение дисплея**

К e.manager через RS485 может быть подключен большой дисплей. Мы рекомендуем дисплей компании Schneider. При протоколе данных дисплея должен быть установлен SolarMax.

### Подключение RS485:

Дисплей должен быть подключен к RS485 III и может параллельно подключаться к другим инверторам.

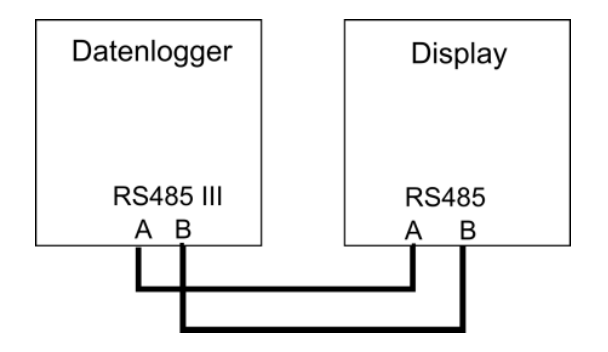

e.manager Клемма А ⇔Дисплей Красный e.manager Клемма В ⇔Дисплей Белый

#### Конфигурация дисплея

Большой дисплей Schneider может быть настроен с помощью подключения черного и серого проводов. Интерфейс должен быть настроен на последовательный режим "SE=05".

Для получения подробных инструкций, смотрите руководство к дисплею. Дисплей должен быть активирован в e.manager.

## **2.2.23 Карта реле KMTronic RS485**

Подключение RS485:

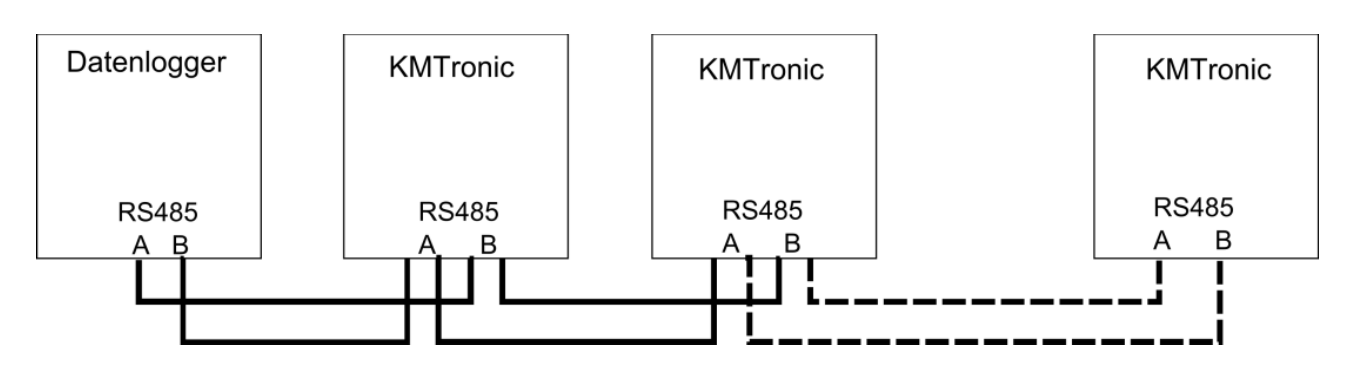

e.manager Клемма A  $\Leftrightarrow$  KMTronic Клемма A e.manager Клемма B  $\Leftrightarrow$  KMTronic Клемма A

Карта реле KMTronic 485 имеет 8 реле переменного тока, 230 В ~ 7А, и требует электропитание 12 В / 1A (не входит в комплект).

Адрес RS485:

С помощью DIP-переключателя укажите ID от 1 до 15.

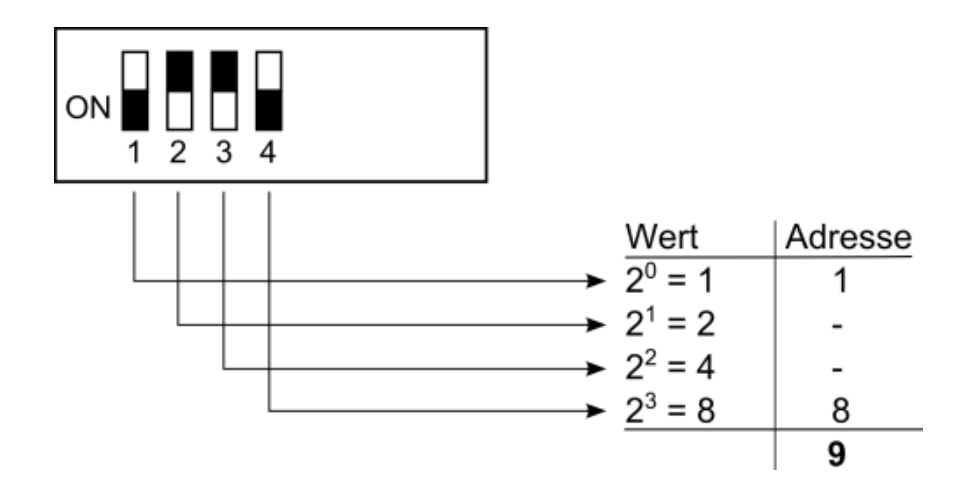

В заводских настройках адрес равен 1.

Поиск карты реле осуществляется в меню Конфигурация - Поиск устройств.

## **2.2.24 ADAM 4024 Analoger Ausgang**

## Подключение RS485:

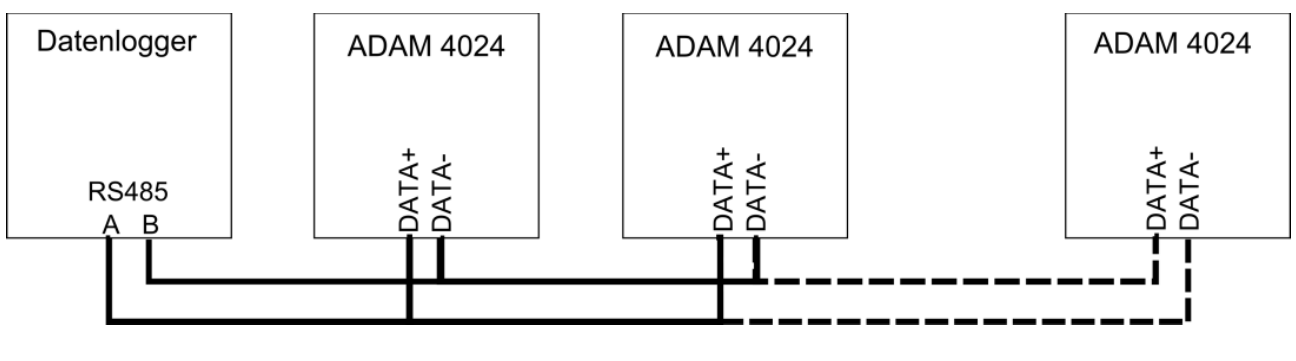

e.manager Клемма  $A \Leftrightarrow \text{DATA} +$ e.manager Клемма  $B \Leftrightarrow \quad$  DATA-

Для ADAM 4024 необходима подача напряжения 10В - 30В. Устройство имеет 4 отдельных выхода: 0 - 10 В, 0 - 20 мА или 4 - 20 мА

RS-485-адрес

По умолчанию, Адрес RS-485 установлен на 1. Если вы подключили более одного ADAM 4024, необходимо изменить адрес. Поиск ADAM 4024 осуществляется в меню Конфигурация - Поиск устройств.

# **2.3 LAN**

Если вы подключили компоненты LAN к e.manager, то мы рекомендуем, чтобы эти компоненты получили постоянный IP адрес.

- Все устройства должны быть в одном диапазоне подсети. например 192.168.2.x

- IP-адрес не должен повторяться.

- Если в маршрутизаторе недостаточно разъемов LAN, требуется сетевой коммутатор.

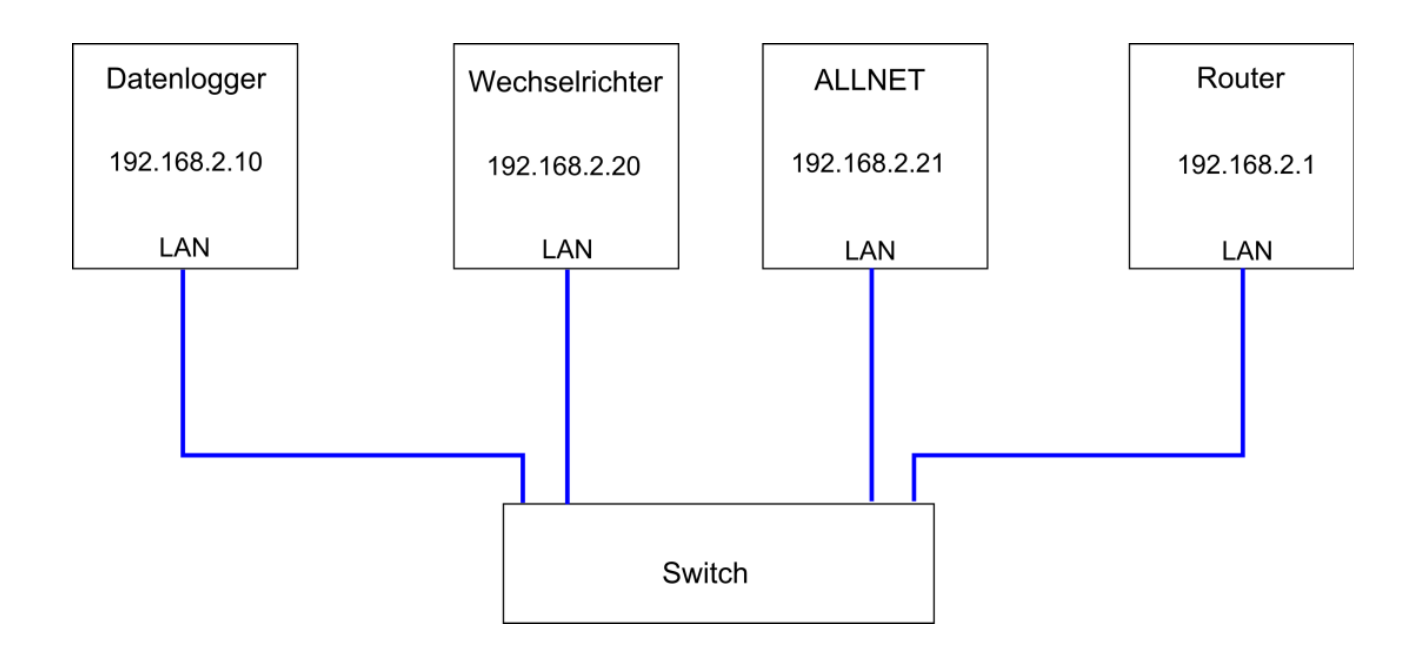

## **2.3.1 Solarmax**

Подключение RS485 и LAN:

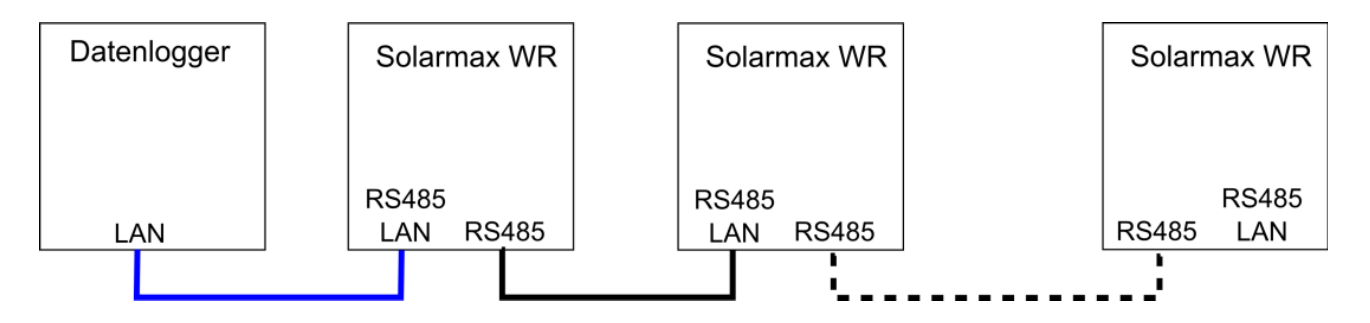

Соедините инверторы друг с другом, используя соединительный кабель. С помощью кабеля подключите регистратор данных к разъему RS485/LAN первого или последнего инверотора.

### Конфигурация инвертора

При подключении каждого инвертора соблюдайте следующую последовательность действий:

### 1. Адрес устройства

Настройки Адрес устройства

Задайте каждому счетчику однозначный адрес между 1 и 99.

### 2. Ethernet

Поскольку RS485-Bus и Ethernet используют один и тот же порт, необходимо убедиться, что соединение Ethernet выключено.

Настройки **Fthernet** 

3. Включите Ethernet при первом и последнем инверторе.

# 2.3.2 Kostal

# Подключение LAN

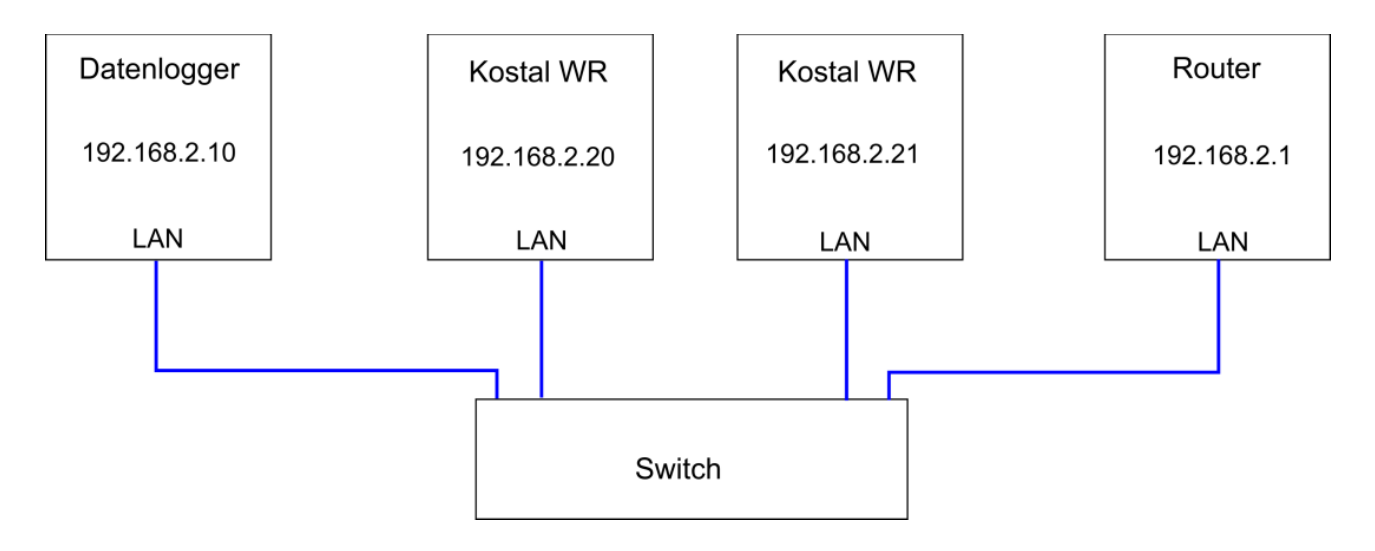

## Конфигурация инвертора

При подключении каждого инвертора соблюдайте следующую последовательность действий:

Для настройки RS485 и IP-адреса инвертора воспользуйтесь его интернет-страницей.

Вариант 1: Кроссовер кабель

- Соедините инвертор с помощью кроссовер кабеля с ноутбуком.

- Настройте ноутбук таким образом, чтобы настройки сети принимались автоматически.

- Введите в адресную строку следующую информацию:

http://Sxxxxxxxxxxxxxxx

Замените «x» на серийный номер инвертора.

Вариант 2: IP-сканер

В заводском состоянии инвертор настроен на DHCP. По IP-сканеру (например SoftPerfect Network Scanner) Вы можете найти новые инверторы в сети.

При запросе пароля введите следующее:

Логин: pvserver Пароль: pvwr

Настройки

На ознакомительном сайте в правом верхнем углу Вы найдете ссылку «Настройки».

На странице настройки в поле «Адрес WR-Bus (RS485)" введите однозначный адрес от 1 до 99. Рекумендуется использовать статичный IP-Адрес.

Нажмите «Принять».

## **2.3.3 SMA**

Подключение LAN

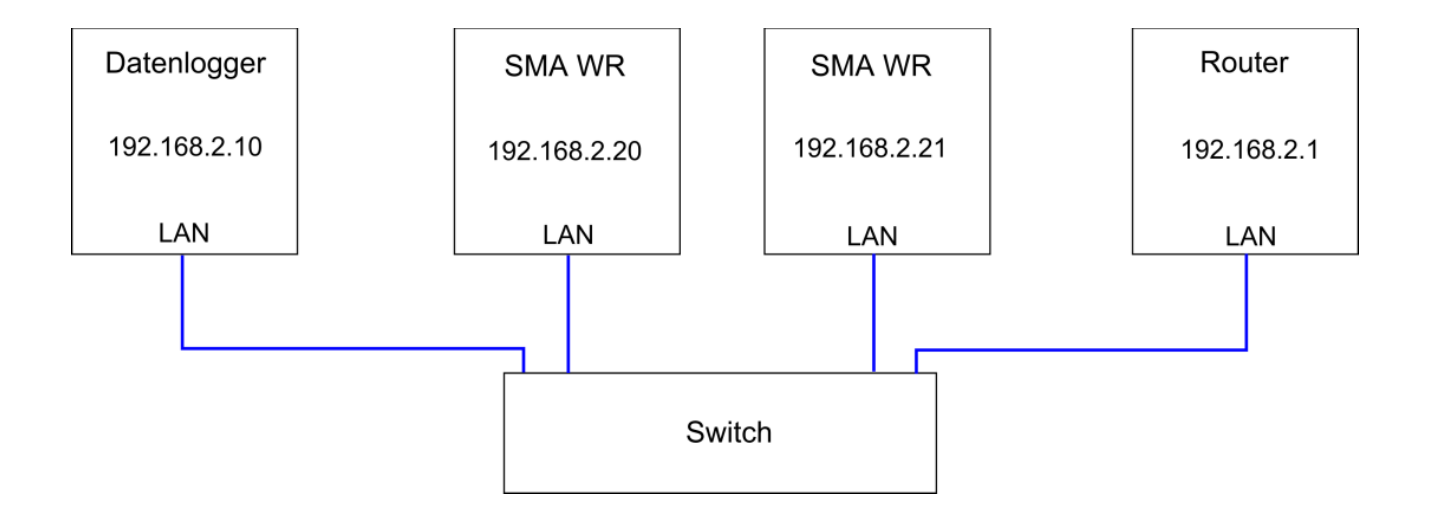

### Конфигурация инвертора

Каждому инвертору задайте фиксированный IP-адрес. Лучше всего сделать это с помощью ПО Software Sunny Explorer от SMA. Эта информация доступна на веб-сайте SMA.

Если Вам необходимо поменять пароль, зайдите в меню

Конфигурация => Ожидание => SMA Webconnect

## **2.3.4 SMA Energy Meter**

## Подключение LAN

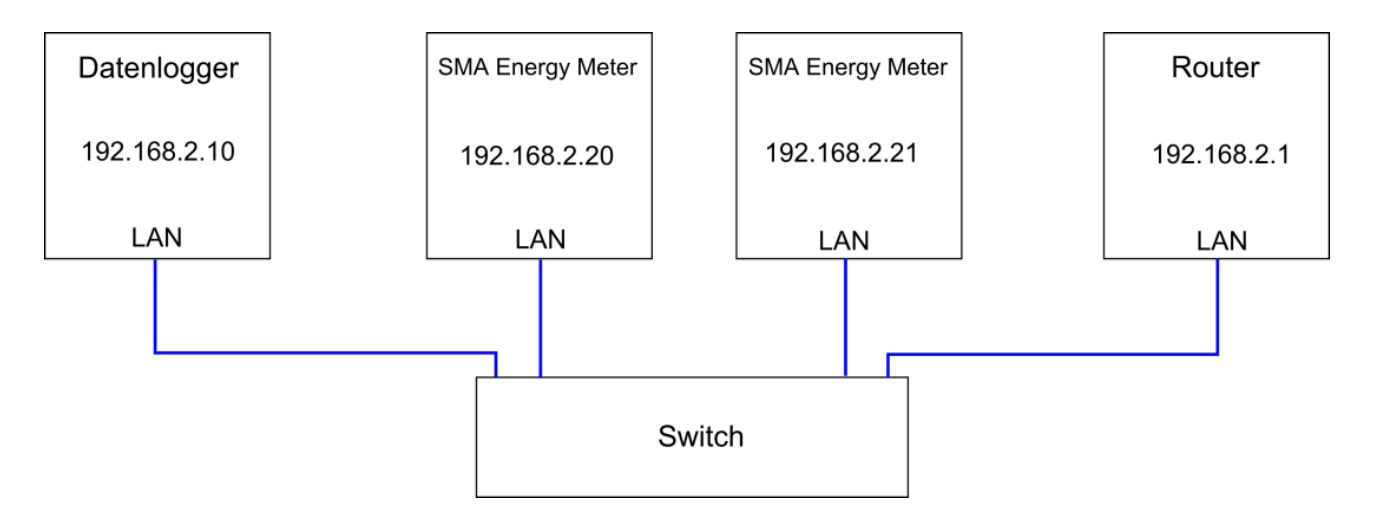

Конфигурация инвертора

Конфигурация не требуется. Вы можете подключить до 20 устройств.

Подключите энергосчетчик, независимо от того, что будет измеряться, так, чтобы нижние клеммы были в положении «Общественная сеть электроэнергии».

### **2.3.5 TIP NOVA LAN Gateway Stromzähler**

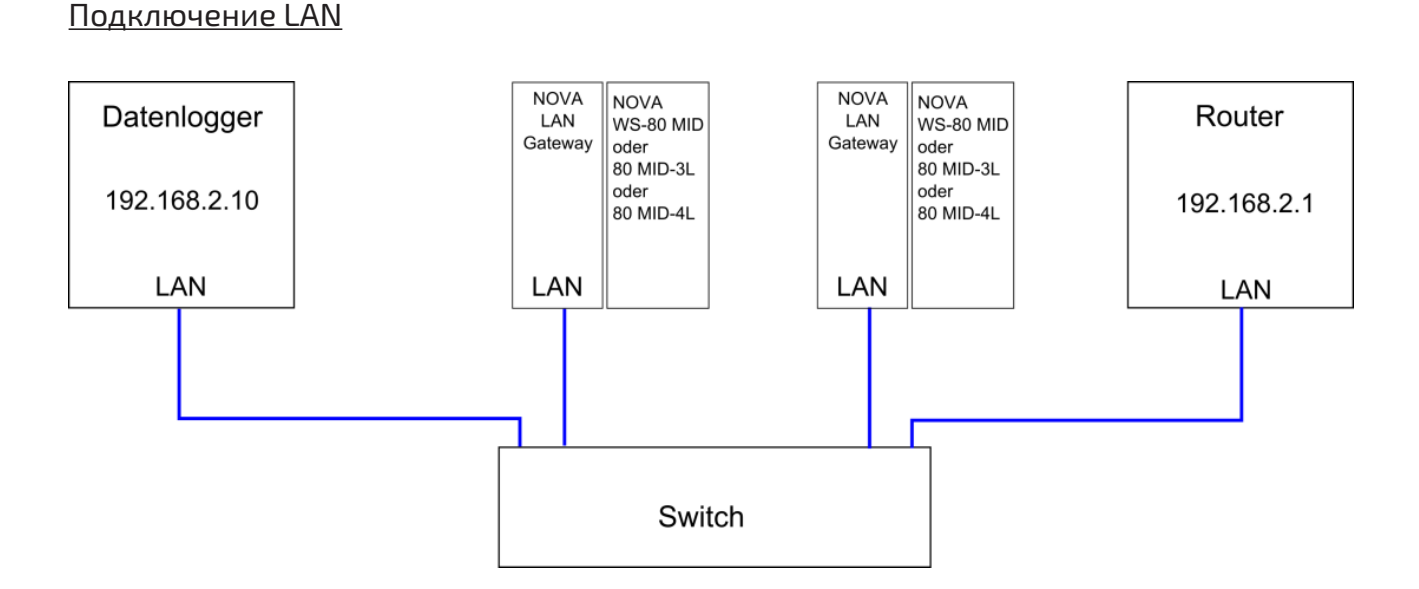

Шлюз LAN требует источник питания напряжением 230 В.

Настройка IP-адреса

Задайте шлюзу LAN однозначный IP-адрес, см. руководство. Стандартный IP: 192.168.1.253 Логин/Пароль: admin

# **2.3.6 Карта реле KMTronic UDP**

## Подключение LAN

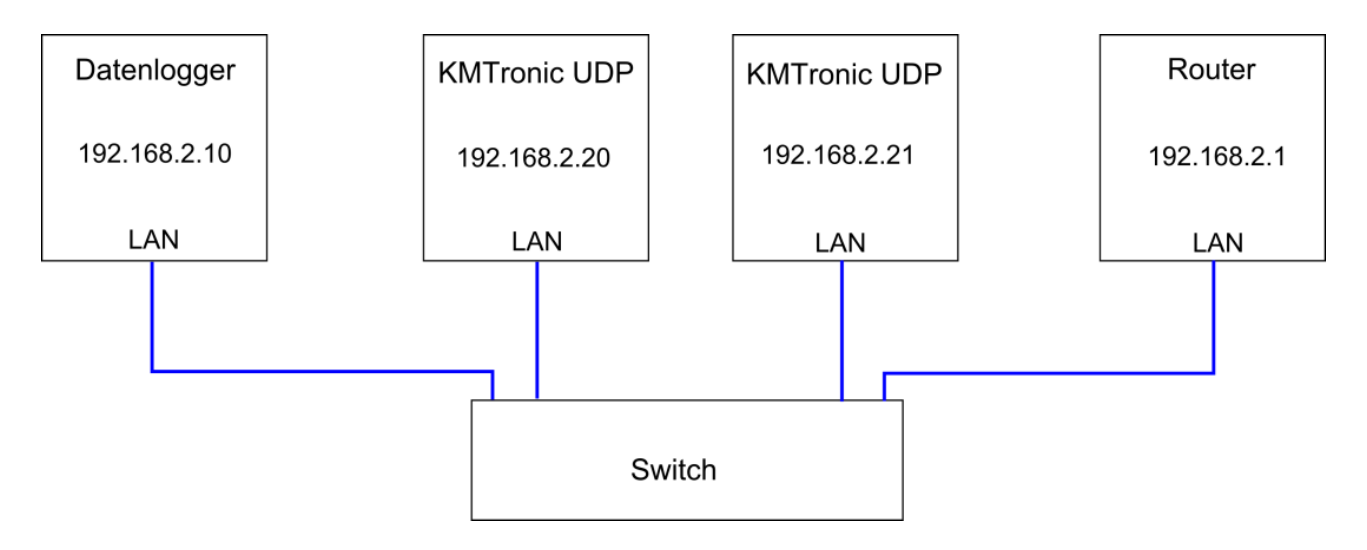

Карта реле KMTronic RS485 имеет 8 реле переменного тока, 230 В ~ 7А, и требует электропитание 12 В / 1A (не входит в комплект).

Настройка IP-адреса Задайте карте реле однозначный IP-адрес, см. руководство. Стандартный IP: 192.168.1.199

Поиск карты реле осуществляется через меню Конфигурация => Поиск устройств

### **2.3.7 Resol VBus/LAN**

Подключение LAN

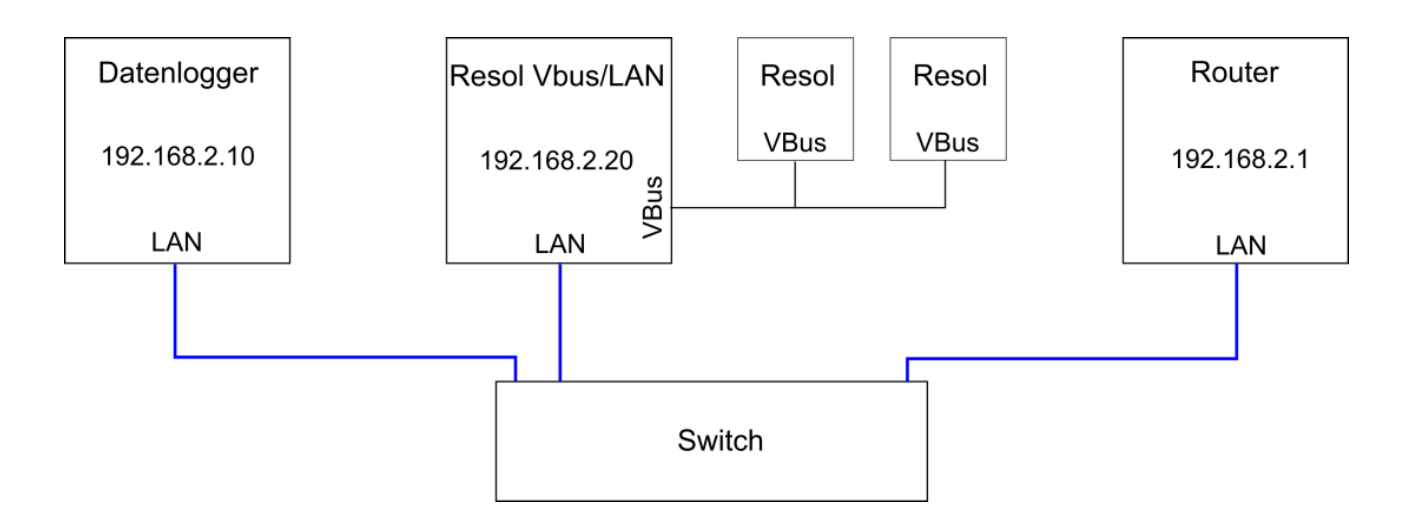

Настройка IP-адреса:

Задайте однозначный адрес IP для Resol VBus/адаптера LAN, подробности - в руководстве Resol. Другие установки оставьте без изменений.

## 2.3.8 Штепсельные разъемы ALLNET

е. manager можно соединять с переключаемыми штепсельными разъемами ALL3075v2 и ALL3075WLAN от ALLNET для учета производительности и протоколирования.

Измените стандартный IP-адрес (192.168.0.100) на свободный статический IP-адрес в Вашей сети (см. руководство ALLNET).

1. Установка IP-адреса

Настройки Конфигурация

LAN Установки

Подключите устройство к Вашей сети.

Следующие установки необязательны. Дополнительные изменения могут привести к проблемам связи.

Стандартный пользователь: admin

Стандартный пароль: admin

Устройства, в том числе и инвертор, находятся автоматическими.

# 2.4 Digital in

Вы можете использовать цифровые входы для индукционного счетчика и счетчика трехфазного тока, или для приема сигнала управления приемника с импульсным управлением. Для присоединения к е. manager используйте соединительные клеммы Digital I и II.

#### **2.4.1 Обзор электрического счетчика**

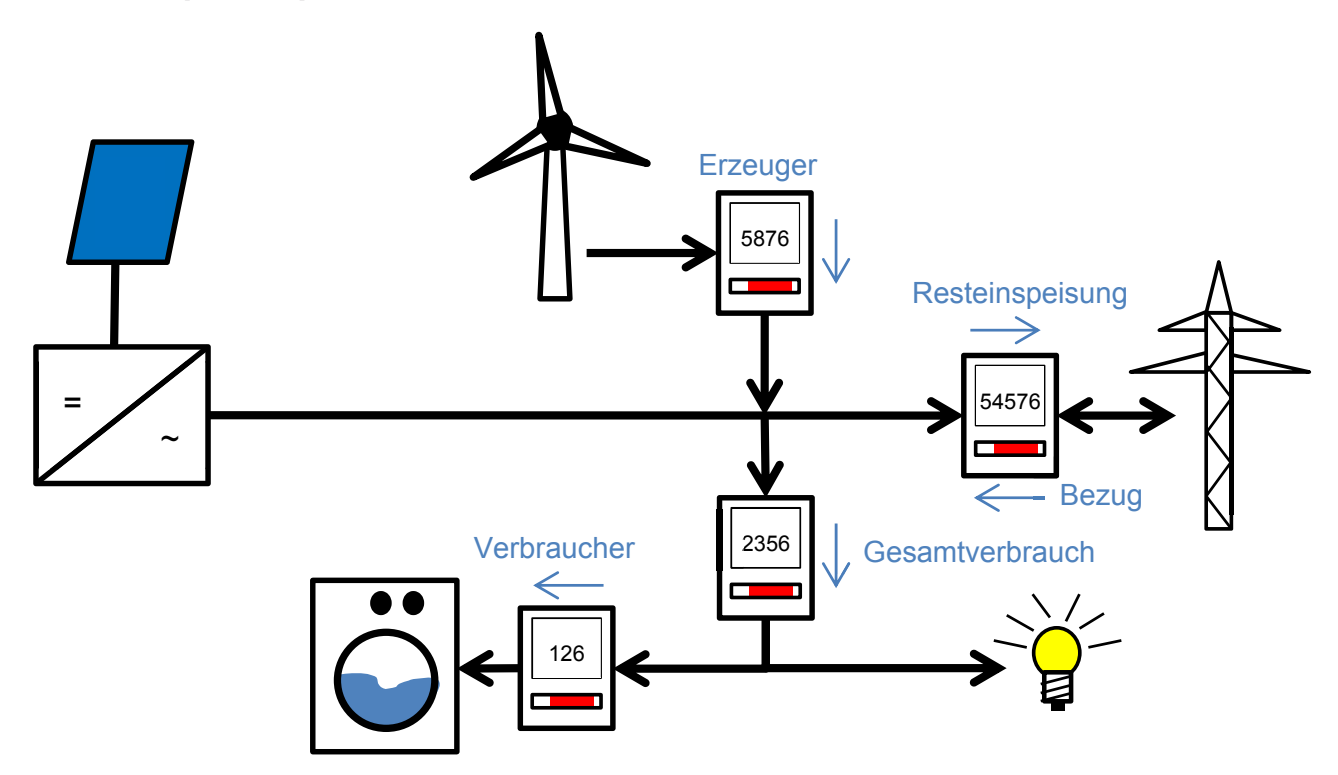

Остаточная подача питания: Энергия, которая подводится к общественной сети Отношение: Энергия, которая обеспечивается из общественной сети Общее потребление: Все находящиеся в доме устройства Потребитель: например, стиральная машина Производитель: например, ветряное колесо или блочная теплоэлектростанция

### **2.4.2 S0-in**

К e.manager могут присоединяться до 8 индукционного счетчика и счетчика трехфазного тока «WSZ» или другие импульсные генераторы S0. Для этого используются специальные цифровые входы (в счетчике - отрицательный разъем S0). К соединительному разъему 12 В подключается линия электроснабжения импульсного датчика.

Оставьте место между каждым устройством 1TE. Счетчик переменного тока должен был быть выбран таким образом, что номинальный ток не превосходит более чем на 75% максимальной электрической силы счетчика переменного тока.

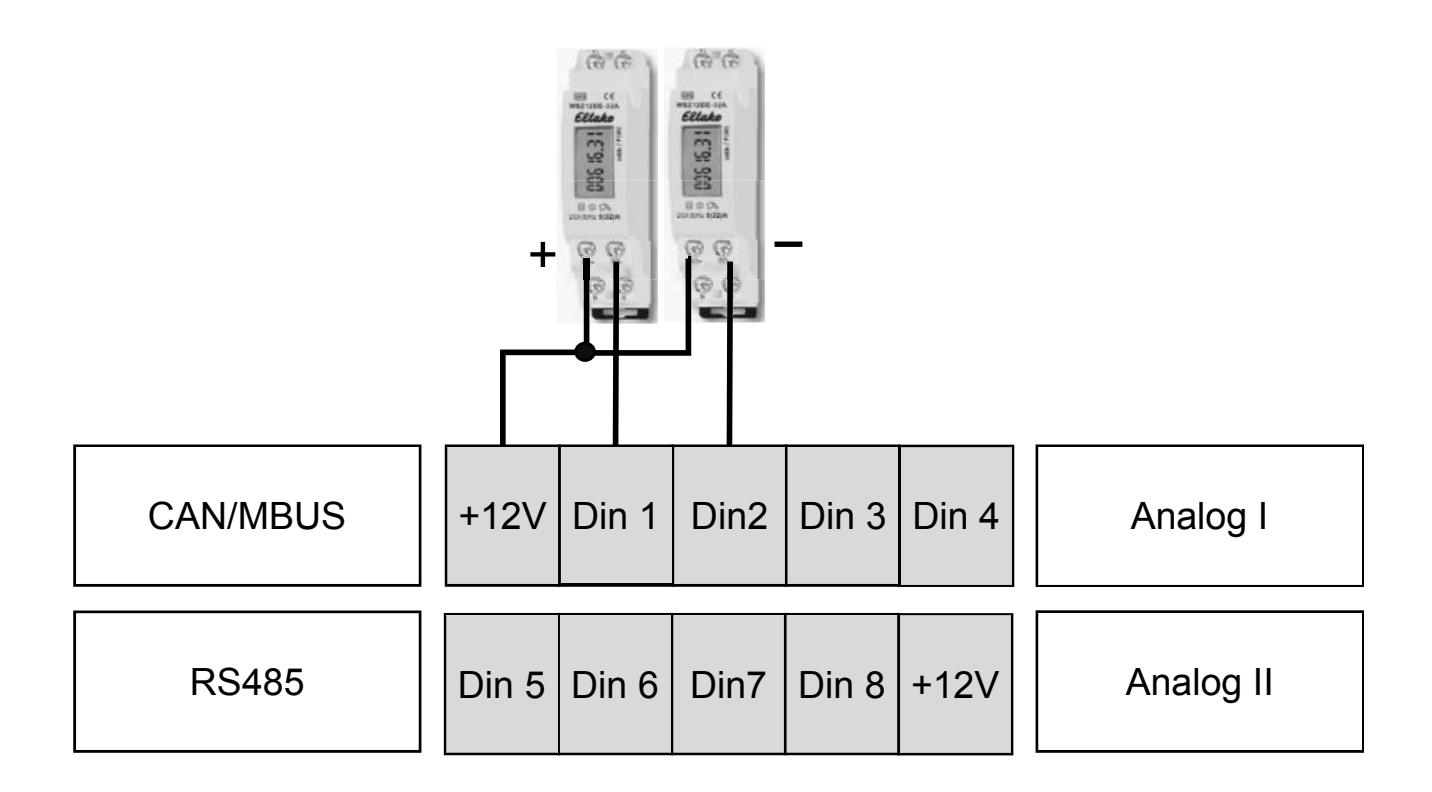

## **2.4.3 Электронный приемник с импульсным управлением**

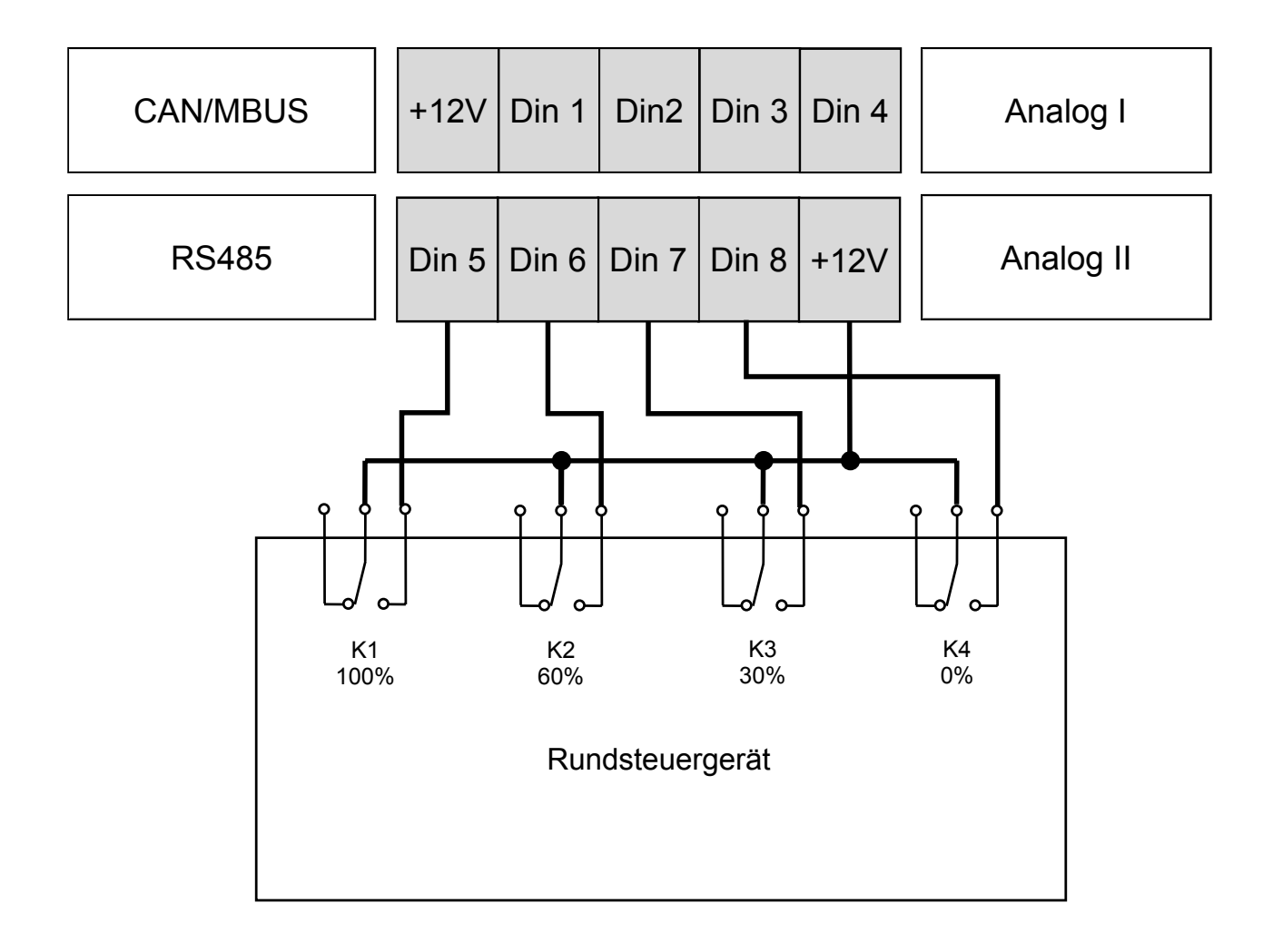

Соедините e.manager с выходом приемника с импульсным управлением, обладающим соответствующей выходной мощностью, как указано ниже.

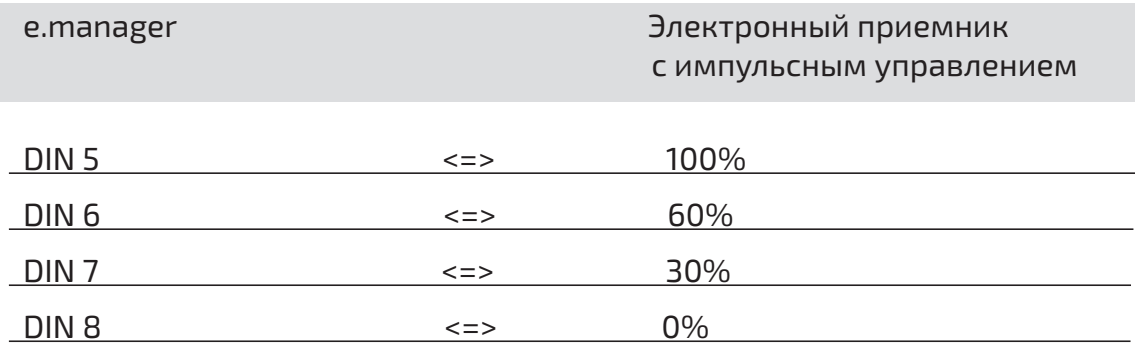

Если ни один из входов не связан с питающим напряжением, это оценивается как 100%.

Конфигурация происходит через интерфейс e.manager. При ошибке коммутации обратитесь, пожалуйста, к nD-System GmbH.

Объединение цифровых и аналоговых входов запрещена. Пожалуйста, используйте либо цифровые, либо аналоговые входы.

### **2.5 Аналоговые входы**

e.manager располагает 8 аналоговыми входами. Входы 1 до 4 могут измерять напряжение от 0 В до 3 В. Входы 5 до 8 измеряют ток от 0 мА до 10 мА. Для присоединения к e.manager используйте соединительную клемму Analog I и II.

## **2.5.1 Солнечный сенсор**

Как сенсор солнечного излучения и температуры используется Si-01TC-T-K. Он может присоединяться ко входам A1 до A4.

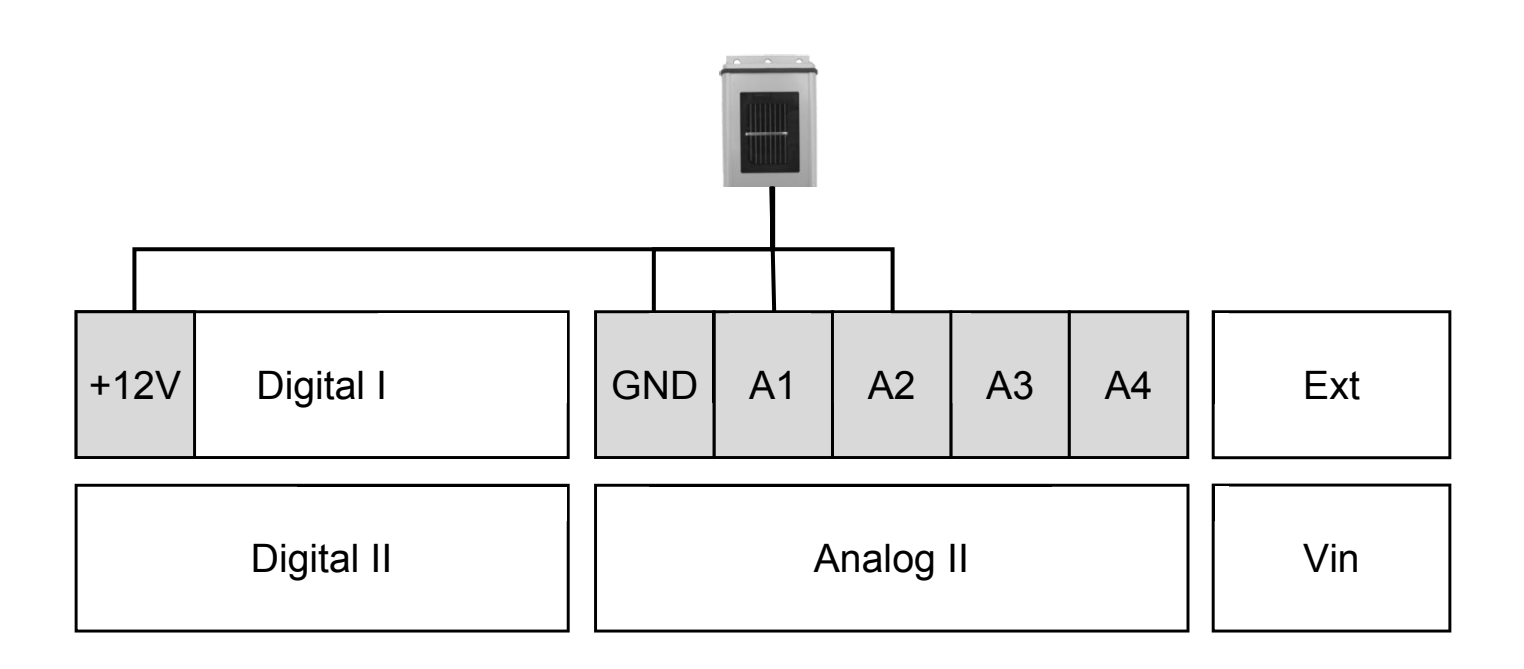

1. Соедините оранжевый провод сенсора (солнечное излучение) с зажимом A1.

2. Соедините коричневый провод сенсора (температура) сенсора с зажимом A2.

3. Соедините черный провод сенсора с зажимом GND.

4. Соедините красный провод сенсора с источником напряжения +12В.

5. Соедините защиту сенсора с зажимом GND. При небольшом расстоянии этот шаг можно пропустить.

В качестве альтернативы могут быть присоединены другие аналоговые сенсоры. Активируйте через веб-интерфейс e.manager соответствующий вход:

конфигурация -> устройства конфигурации -> аналоговые входы Смещение солнечного излучения: 0: Шаг: 1

Смещение клеточной температуры:-1235 Шаг: 0,1

## **2.5.2 PT1000 и PT100**

В качестве сенсора температуры используются PT1000 или PT100. Они присоединяются ко входам A1 до A4.

План подсоединения PT1000 или PT100

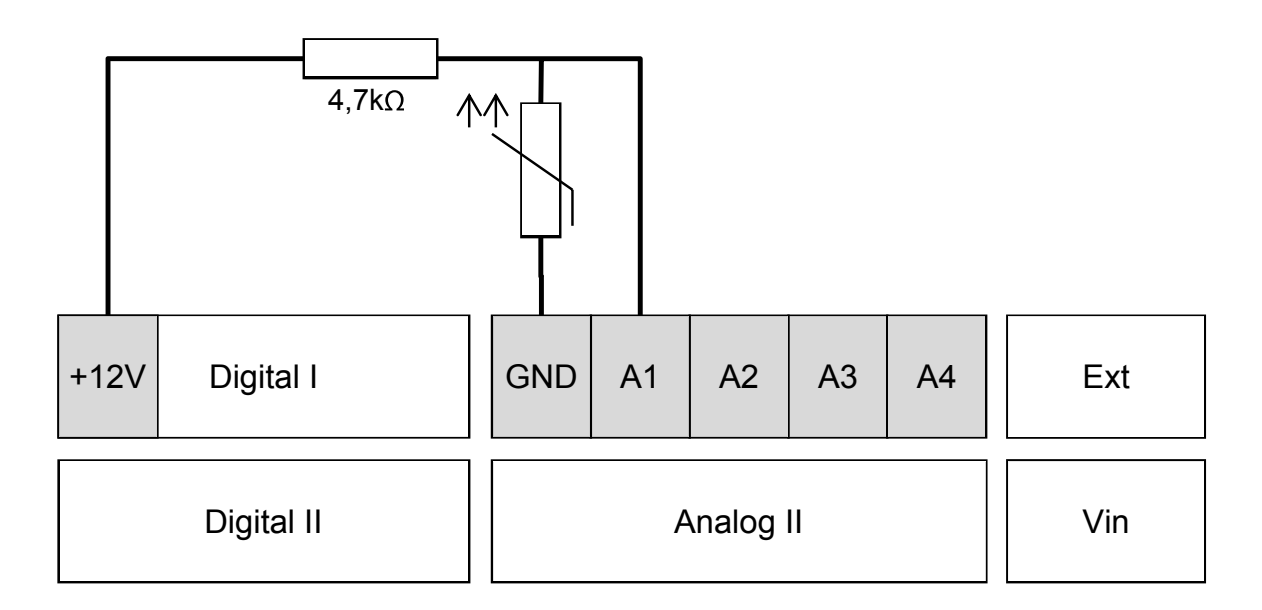

- 1. Соедините PT1000 или PT100 с зажимами A1 и GND.
- 2. Поставьте резистор 4,7kΩ (нет в комплекте) между зажимами A1 и +12В.

### **2.5.3 Датчик ветра**

К e.manager можно подключить несколько датчиков ветра с максимальным напряжением 3,3 В.

Пример подключения датчика Mencke & Tegtmeyer с 2 В исходного напряжения

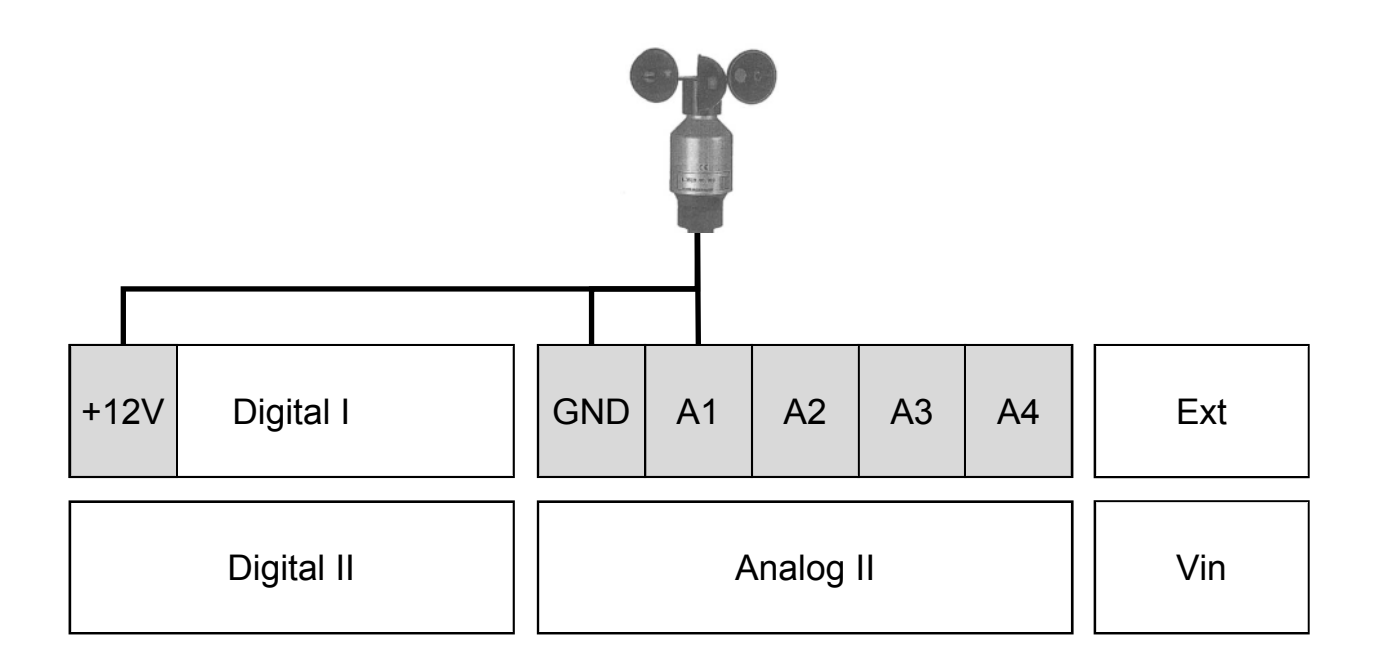

Рисунок 43: План подключения датчика ветра

- 1. Соедините зеленый провод сенсора (ветер) с зажимом A1.
- 2. Соедините желтый провод сенсора (масса) с зажимом GND.
- 3. Соедините коричневый провод сенсора (масса) с зажимом GND.

4. Соедините белый провод сенсора с источником напряжения +12В.

Активируйте через веб-интерфейс e.manager соответствующий вход:

конфигурация -> устройства конфигурации -> аналоговые входы Смещение датчика ветра: 0 Шаг: 0,04

Систему отопления к e.manager подключать нельзя. Используйте внешнее электроснабжение.

Приемник с импульсным управлением Приемник с импульсным управлением может быть подключен ко входам A1-A8.

В данном оборудовании питающее напряжение Ext1 ограничено 3,3V. Если напряжение иное, нельзя использовать входы для импульсного управления приёмником.

Объединение цифровых и аналоговых входов запрещена. Пожалуйста, используйте либо цифровые, либо аналоговые входы.

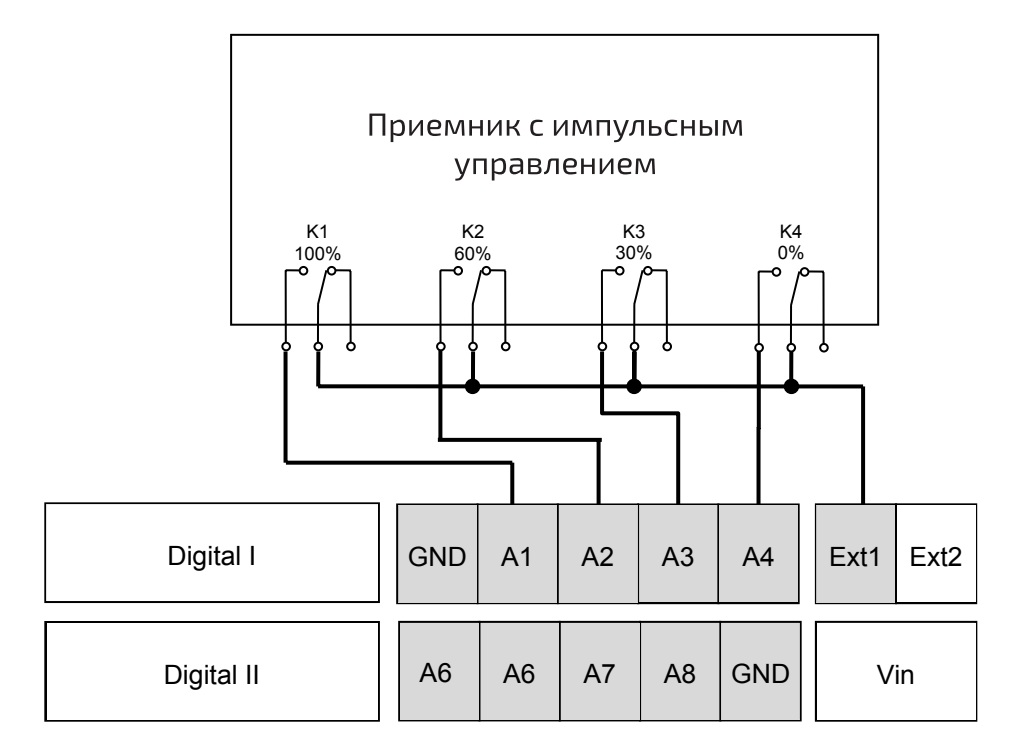

План подключения приемника с импульсным управлением

Если ни один из входов не связан с питающим напряжением, это оценивается как 100%.

### **2.6 Счетчик D0**

К e.manager можно подключить считывающую головку USB для счетчика D0. На один вход USB рассчитана соответственно одна считывающая головка. Устройством распознаются только считывающие головки с драйвером FTDI.

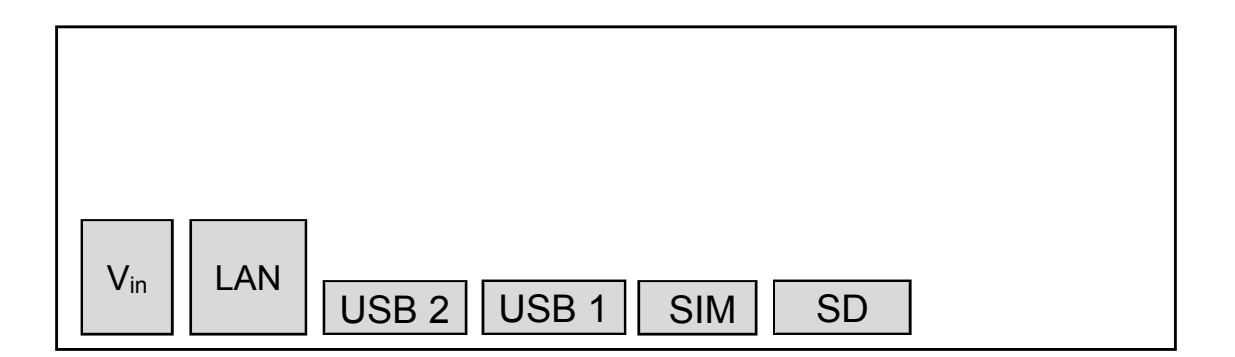

Вставьте считывающую головку в разъем USB и перезапустите e.manager. Устройство распознается автоматически. Для корректной работы настройте счетчик, как описано на странице 51.

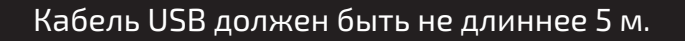

## **2.7 S0-Out и Digital-Out 2.7.1 S0-Out**

К e.manager подключаются дисплеи, которые могут обрабатывать импульсы S0. В e.manager есть 2 таких выхода.

Подключите провод «+» ко значению "+" и провод "-" ко значению "-".

Указанная производительность может незначительно отличаться от фактической, так как среднее значение принятых импульсов рассчитывается за последние 10-20 секунд.

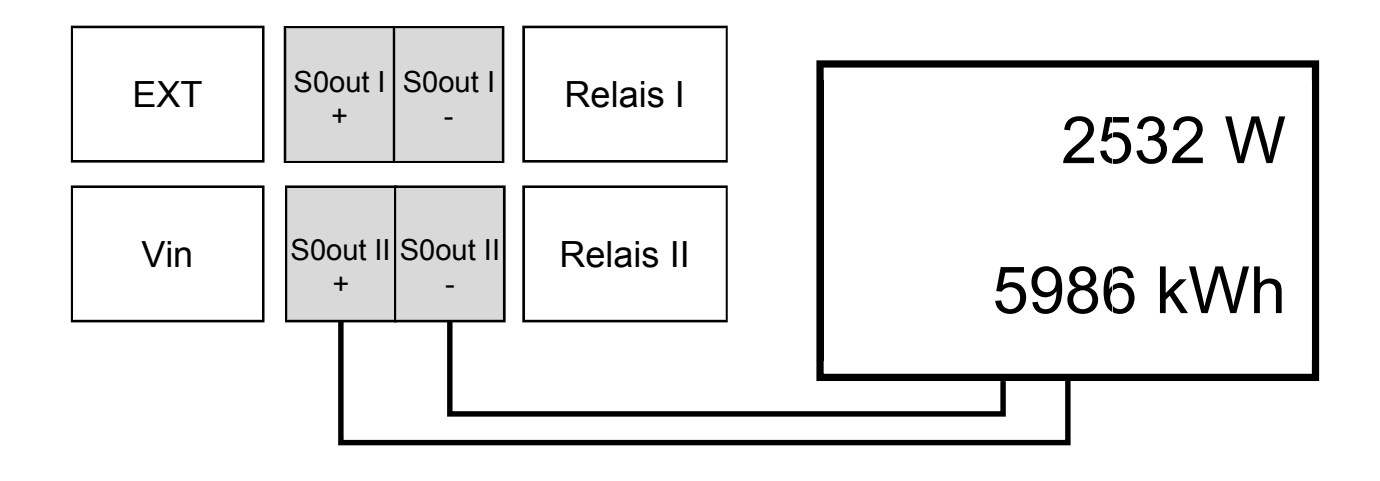

# **2.7.2 Digital-Out**

В качестве альтернативы S0-выход можно использовать как цифровой переключающий контакт. В качестве альтернативы S0-выход можно использовать как цифровой переключающий контакт (реле). Это позволяет задействовать его в других схемах автоматики.

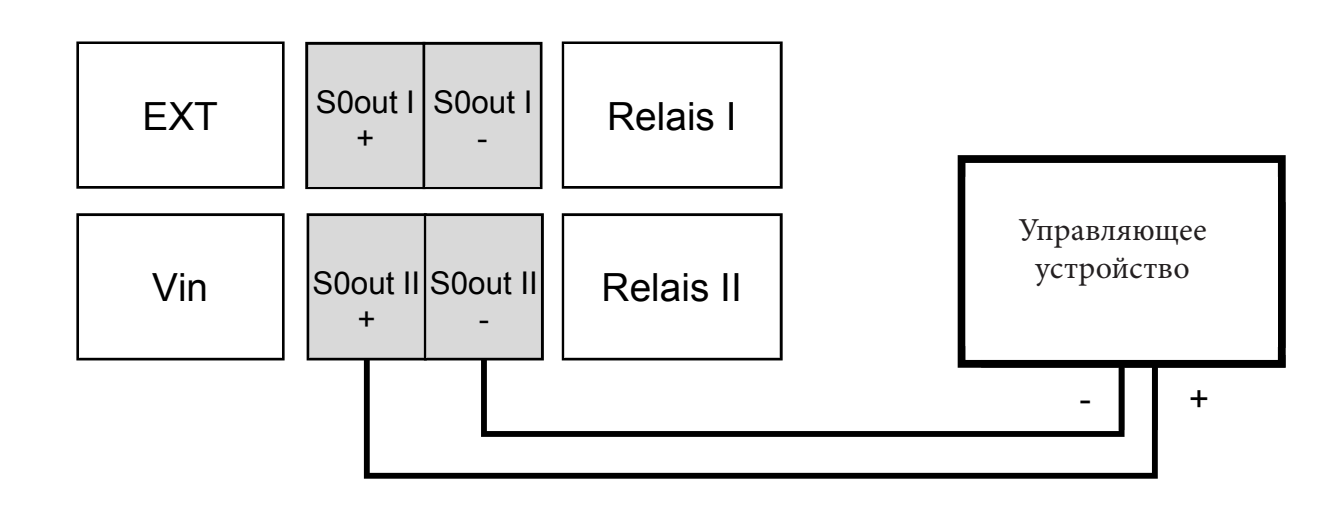

## **2.7.3 Smart Grid Ready Heat Pump (тепловой насос)**

К e.manager подключаются насосы с поддержкой системы SG Ready. Для этого соедините оба разъема теплового насоса с e.manager. Подробности по установке - на странице 54.

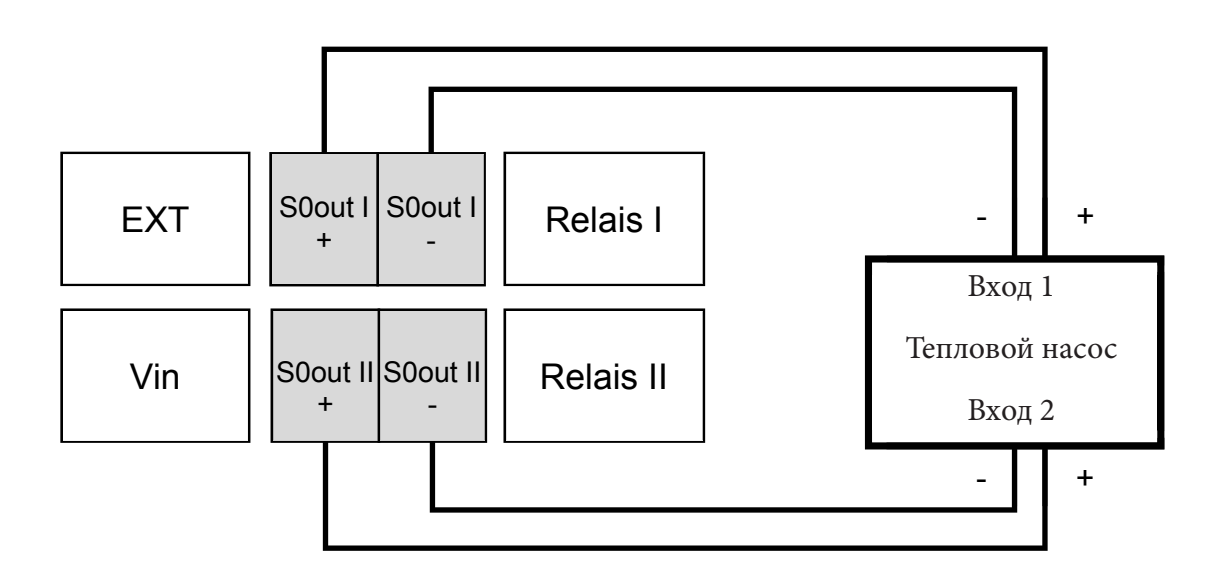

Версия программного обеспечения PIC должна быть не ниже, чем 1.2.0.

#### **2.8 Полупроводниковые реле**

В e.manager есть 2 полупроводниковых реле. Максимальное подаваемое напряжение/ток на реле 230 В ~/1 A. Если Вы работаете с большими нагрузками, используйте внешние реле/предохранители. Постоянное напряжение и ток не проводить.

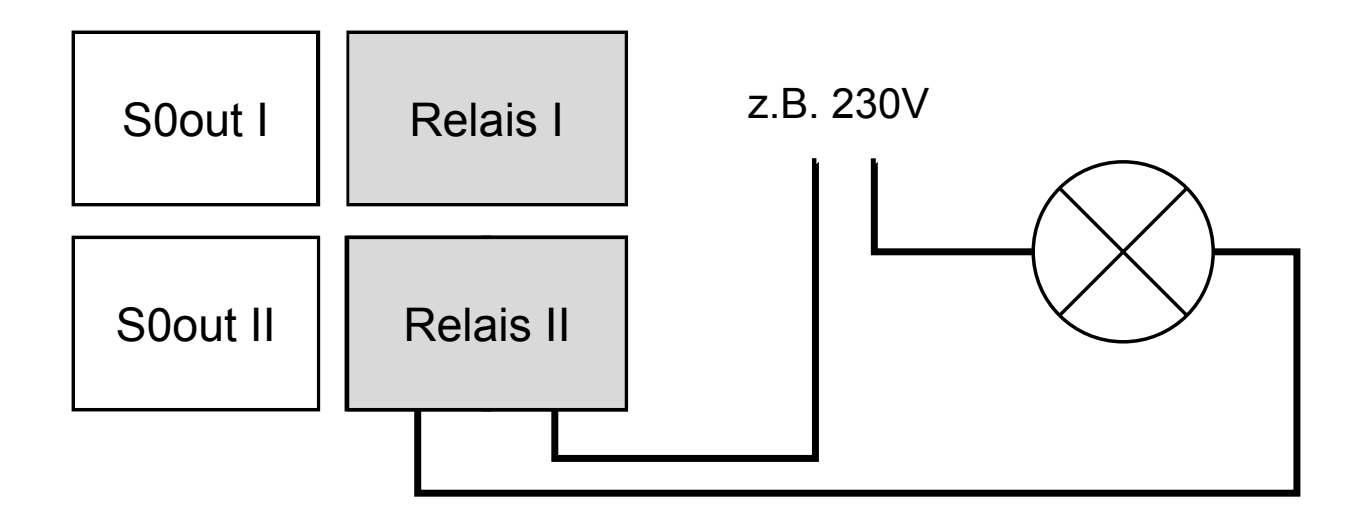

# **2.9 CAN**

Устройство CAN в данный момент не поддерживается.

# **2.10 карты SD**

Карта micro-SD уже встроена в e.manager. Она настоятельно рекомендована для работы устройства.

Карта извлекается из устройства посредством Push-Push системы (легкое нажатие на карту SD).

Карта должна быть отформатирована в FAT32, и ее объем должен быть не более 16 гигабайт.

# **2.11 SIM-карта**

Запрос ПИН необходимо деактивировать. См. стр. 49.

Micro SIM-карта вставляется в устройство в выключенном состоянии срезанным углом наружу и контактом вниз. Убедитесь, что карта плотно зафиксирована в устройстве.

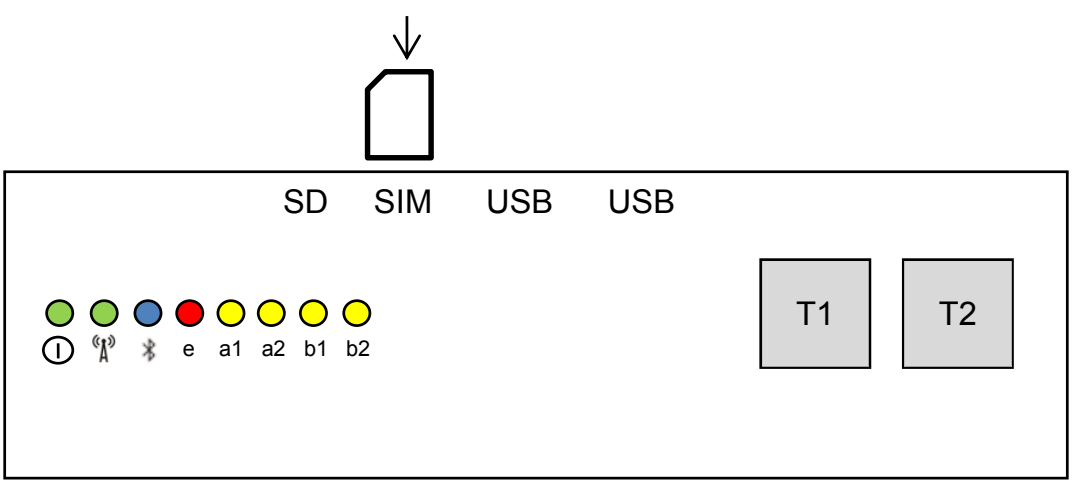

Для изъятия micro SIM-карты используйте щипцы или пинцет. Доставать карту из устройства можно только в выключенном состоянии.

Расход трафика на инвертор составляет примерно 5-10 МБ в месяц. При использовании FTP, онлайн-обновлениях или плохой связи потребление данных может значительно увеличиться. Выберите тариф с достаточным для устройства трафиком.

Антенна и ее кабель нельзя класть в кабельные каналы или вдоль токопроводящих линий!

Если устройство установлено в подвале, антенна по возможности должна быть вмонтирована в направлении окна или двери.

Антенна должна быть установлена как можно более вертикально и на стене. Металлические шкафы, оттелка и железобетон значительно ухудшают прием.

Улучшение приема может быть достигнуто путем перестановки или удлинения антенны.

### 2.12 Высокоскоростное соединение

При поставке устройство e.managers предварительно настроено на «DHCP» (протокол динамической конфигурации хоста). Если ваш маршрутизатор тоже установлен на «DHCP», то устройству e.manager автоматически присваивается IP-адрес, и дальнейшая конфигурация для LAN Modem не требуется. Соедините разъем RJ-45 на e.manager с имеющимся Ethernet портом маршрутизатора. Для этого используйте имеющийся сетевой кабель.

## 2.13 Подключение электропитания

Используйте только прилагающийся источник питания монтажной шины. Подключите провод 12В к клемме «+ 12В» и провода заземления к «GND» клемме. Включите адаптер переменного тока в электрическую розетку. Индикатор питания загорится или замигает.

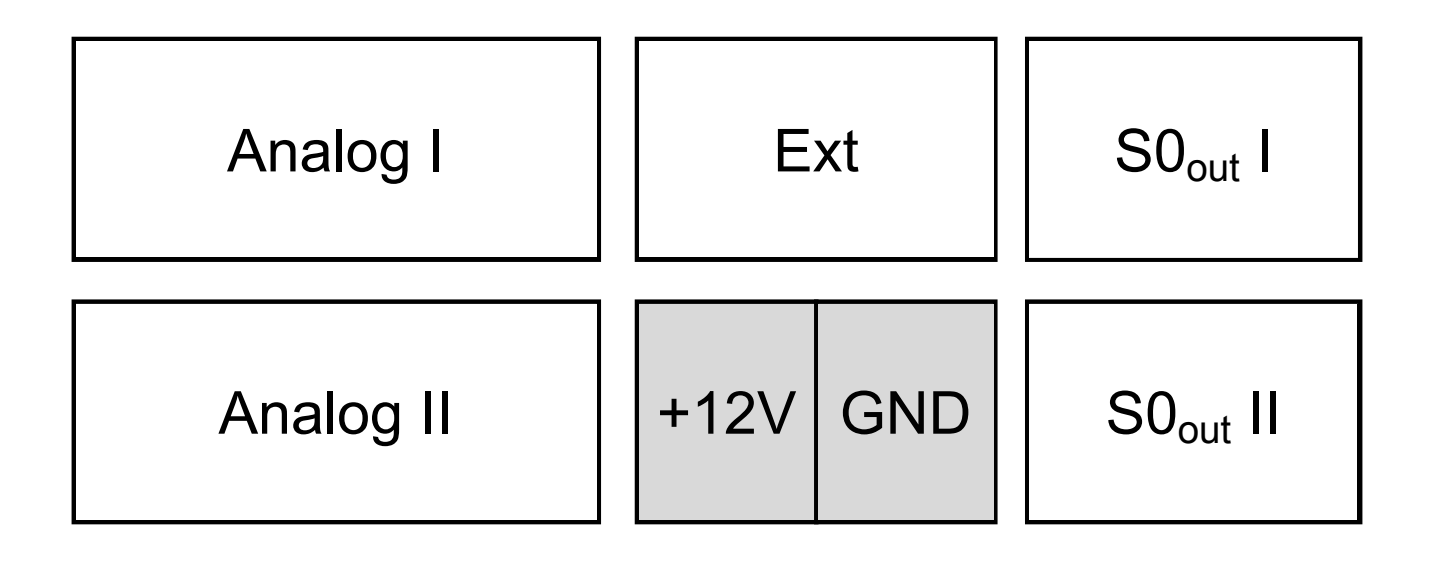

## 3 Ввод в эксплуатацию

Для правильной работы необходима настройка.

После того, как вы получите доступ к веб-интерфейсу e.managers и собираетесь настроить устройство, вы должны ввести пароль.

Пароль: ADNP

Пункт меню «Настройка» находится в верхнем левом углу в виде иконки.

## **3.1 Быстрая установка**

Самый простой способ запустить e.manager в эксплуатацию - это использование быстрой установки. Для этого должны быть выполнены следующие настройки. Дополнительные устройства или параметры должны быть активированы вручную.

- Во всех трех RS485 разъемах и разъеме LAN проиводится поиск инверторов

- Цифровой вход 1: счетчик остаточной электроэнергии 1000 импульсов / кВт · ч
- Цифровой вход 2: счетчик потребления 1000 импульсов / кВт · ч
- Цифровой вход 3: отключено
- Цифровой вход 4: отключено
- Цифровой вход 5: приемник с импульсным управлением 100%
- Цифровой вход 6: приемник с импульсным управлением 60%
- Цифровой вход 7: приемник с импульсным управлением 30%
- Цифровой вход 8: приемник с импульсным управлением 0%
- Все аналоговые входы: отключено
- Потребляемая мощность: отключено

Активировать быструю установку можно с помощью веб-интерфейса e.managers.

Конфигурация -> Быстрая установка

или нажатием клавиши Т2, мин. 5 секунд.

Адреса RS485 должны начинаться с 1, а затем увеличиваться без пробела. Если адреса RS485 заданы автоматически (например, SMA), то больше ничего не нужно менять.

### **3.2 Подключение через интернет**

### **3.2.1 Подключение по локальной сети**

### **3.2.1.1 Требования**

Для передачи данных e.manager требуется подключение DSL и роутер.

В заводском состоянии e.manager настроен на DHCP. Именем устройства является его серийный номер. Например, http://EMG130154321 Обычно дополнительная конфигурация сети не требуется. Активировать интерфейс устройства e.managers можно с помощью его имени. Для этого введите в браузере следующий адрес: http://<Серийный номер>

## ПК тоже должен быть настроен на DHCP.

Если с помощью серийного номера e.manager не запускается, для определения IP адреса e.managers рекомендуется использовать сканер IP, (например, SoftPerfect Network сканер).

### **3.2.1.2 Сброс настроек сети**

При возникновении проблем с обнаружением или определением IP адреса устройства можно вернуть его настройки к заводскому состоянию.

Для этого минимум 5 секунд одновременно держите нажатыми клавиши T1 и T2. Теперь у устройства следующий IP-адрес: 192.168.2.10

## **3.2.1.3 Дополнительная настройка параметров сети**

Подключите Ваш ПК к e.managers, соединив его с помощью кабеля Cross-Over с разъемом RJ-45, в случае, если e.manager не интегрирован в сети.

При статическом IP адресе убедитесь в том, чтобы первые 3 блока чисел (например, 192.168.2 ….) IP адреса Вашего ПК совпадали с IP адресом e.managers.

Введите в браузере (например, Internet Explorer или Firefox) имя устройства (серийный номер) или IP адрес e.managers:

http://<Серийный номер> или http://192.1 682,10

Конфигурация -> LAN

Откроется новая страница. Введите пароль: adnp.

В пункте «Натройка IP адреса вручную» можно установить подходящие IP адреса. Необходимо также указать правильный шлюз и DNS.

## **3.2.1.4 Запасной IP адрес**

Устройство e.manager расоплагает также запасным IP адресом, с помощью которого можно подключить устройство в крайней ситуации. Подключите Ваш ПК к e.managers, соединив его с помощью кабеля Cross-Over с разъемом RJ-45.

Если Ваш ПК настроен на DHCP, то примерно через 2 минуты в области адресной строки должен появиться IP адрес 169.254.x.x. При статичестком IP адресе убедитесь в том, чтобы первые 3 блока чисел IP адреса соответствовали 169.254.1.x Теперь с помощью данного IP адреса вы можете подключиться к интерфейсу e.managers и начать корректную установку сети. http://169.2.541.10

Запасной IP адрес служит исключительно для настройки установок сети и не предусмотрен для обычной работы. Если в сети находится несколько устройств e.manager или IP адрес уже задан, то она не задается снова.

### **3.2.2 Соединение через скоростной беспроводной интернет**

Карта W-LAN является дополнительной опцией и не входит в данную версию.

### **3.2.3 Связь GPRS**

Конфигурация -> GSM

### **3.2.3.1 Установка GPRS**

В настройках GPRS укажите подходящие данные для Вашей SIM-карты и нажмите на «Сохранить». В быстром выборе уже заложены стандартные установки. Если Вы используете D1-карту nD-System gmbh, выберите «D1 Datenlogger».

### **3.2.3.2 Деактивация ПИН**

Запрос ПИН-кода Вашей SIM-карты должен быть деактивирован. Вы можете отключить его через Ваш мобильный телефон или через e.manager. Введите ПИН-код в соответствующем поле и нажмите «Отправить». SIM-карта должна быть в устройстве.

#### **3.2.3.3 Проверка мощности сигнала**

Нажмите на «Запрос». Через несколько секунд появится имя провайдера, а также текущее значение мощности сигнала в –мВт. Мощность сигнала обновляется каждые несколько секунд. При этом необходимо направить антенну таким образом, чтобы прием был наиболее оптимальным.

-мВт является отрицательной единицей. Т.е. чем меньше значение, тем лучше сигнал. Например -60мВт лучше чем -90мВт

### **3.2.4 Передача данных**

Портал: Если Вы деактивируете передачу данных в портал enerserve, то данные не будут предоставляться через интернет.

FTP: У Вас есть возможность каждые 5 минут отправлять значения измерений на собственный FTPServer. Данные посылаются в формате JSON.

Передача FTP и, прежде всего, не заархивированных данных, ведет к повышенному расходу трафика. Пожалуйста, обратите на это внимание, если Вы отправляете данные через GSM.

### **3.2.5 Remote сервис**

Remote сервис позволяет nD-System gmbh устранять ошибки. При связи через GSM могут возникать проблемы.

Этот сервис также может деактивироваться по требованию.

### **3.3 Поиск RS485 и LAN**

Если Вы выбрали FastInstall, Вы можете пропустить эту часть. Если устройства должны распознаваться дополнительно, в этом случае используйте эту функцию.

Устройства (инверторы) должны быть связаны с e.manager. Устройства должны находиться в рабочем состоянии и при необходимости должен быть предоставлен адрес RS485.

Конфигурация -> Поиск устройств

Выберите производителя соответствующего разъема RS485-Bus или разъема LAN. Затем нажмите «Поиск». Во время поиска сообщается, сколько инверторов уже было найдено.

Поиск может производиться в нескольких разъемах RS485-Bus или разъемах LAN. При завершении поиска или если все инверторы были найдены, перезапустите e.manager.

#### После того, как все инверторы были найдены, перезапустите устройство.

#### **3.4 Конфигурация устройства**

Конфигурация -> Настроить устройства

Сначала необходимо убедиться в видимости 8 цифровых и 8 аналоговых входов.

### Если они не обнаружены, снова запустите FastInstall.

Помимо этого необходимо найти инверторы, которые были найдены через RS485.

Если они не обнаружены, снова запустите их поиск.

#### **3.4.1 Тип устройства**

Выберите тип устройства (инвертор, абоненсткий счетчик, счетчик остаточной электроэнергии, счетчик собственного потребления, датчик с импульсным управлением, электроприёмник, генератор, солнечный датчик, неактивный статус). Если к цифровому или аналоговому входа устройства не присоединены, выберите «неактивный статус».

#### **3.4.2 Имя устройства**

Дайте устройству любое имя. Пожалуйста, не используйте специальные символы.

#### **3.4.3 Параметры**

У импульсных счетчиков и аналоговых входов должно быть задано число импульсов за киловатт/час или смещение и шаг.

#### **3.4.4 Производительность инвертора**

Укажите число и производительность модулей. Эти данные необходимы для регулировки собственного потребления, а также для выставления относительных показателей.

#### **3.4.5 Датчик с импульсным приемом**

Здесь можно указать, на сколько процентов может быть снижена максимальная производительность инвертора при снижении мощности инвертора. После окончания настройки устройство необходимо перезапустить.

#### Регулироваться могут инверторы, присоединенные к RS485 или LAN.

#### **3.4.6 Счетчик D0**

Функция счетчика D0 находится в данный момент в разработке. Если Вы хотите использовать эту функцию, обратитесь, пожалуйста, к нам по горячей линии.

Если считывающая головка для счетчика D0 присоединена к USB, Вы можете выбрать для него соответствующий тип. Поддерживаются следующие счетчики:

W2E8-0N-Exx-xx EMH ED300L => ED300L Hager  $EHZ363ZA \Rightarrow EHZ363$ Другие счетчики по запросу.

# **3.4.7 Phoenix DC-Solarcheck**

Если модуль SCK-C-MODBUS присоединен, Вы можете установить связь с инвертором через "Распознавание инвертора". При этом каждый модуль SCKM-8S-20A обрабатывается как самостоятельное устройство. При передаче данных в интернете ко DC-значению DC-Solarcheck добавляется DC-значение инвертора. При этом переименовываются номера цепочек. Например:

 $UDC1 T1 \Rightarrow UDC11$  $UDC 2 T1 = > UDC 12$ UDC 4 T2 = > UDC 24

Таким образом к инвертору можно присоединить до 64 цепочек.

## 3.4.8 Внутренние счетчики

В е. тападег автоматически включены внутренние счетчики. Если Вы изменяете какие-нибудь установки в «правильном» счетчике, перезапустите после этого систему.

### **3.5 Power Management**

В меню Конфигурация -> Power Management Вы можете деактивировать сокращение мошности для определенных портов.

## 3.5.1 Сокращение мощности

### 3.5.1.1 Простая установка

Простая установка производится через конфигурацию устройства (см. стр.51).

### 3.5.1.2 Экспертная установка

"Простая установка" не должна быть активна. Деактивируйте все датчики с импульсным управлением в меню "Настроить устройство"

Установки находятся в меню Конфигурация -> Сокращение мощности В меню Конфигурация -> Сокращение мощности переведите входы, которые вы хотите использовать для сокращения мощности, на "digital"и выберите им соответствующие имена, например, К1, К2, ...

После этого найдите в экспертных настройках соответствующие входы и определите нужные комбинации.

## **3.5.2 Cos PHI**

Cos PHI можно регулировать через цифровые и аналоговые входы или путем актуальной производительности. Обратите внимание на то, что должен использоваться только один вариант.

Какие инверторы поддерживаются, Вы можете узнать на нашем сайте.

#### **3.5.3 Удаленное управление**

В меню Конфигурация -> Удаленное управление Вы можете настроить e.manager под MODBus TCP. Через это меню можно указать параметры для реактивной мощности и уменьшения производительности.

### **3.6 Правило 70 %**

В меню Конфигурация -> Правило 70 % Вы можете настроить e.manager на собственное потребление или активировать Правило 70%/0%.

### **3.6.1 Регулирование 70%**

Для настройки собственного потребления необходимо, чтобы к e.manager был подключен счетчик для остаточной подачи питания или счетчик общего потребления.

Если Вы используете фотоэлектрическую солнечную установку с 70-процентным регулированием, то Вы также можете выполнить дополнительную динамическую настройку инвертора и увеличить собственное потребление.

- Активируйте максимальную подачу электроэнергии и поставьте на максимальную мощность все инверторы.

- Активируйте "Дополнительные настройки при собственном потреблении", чтобы достижение максимальной мощности 70% инверторов было автоматическим.

### **3.6.2 Регулирование 0%, полностью собственное потребление**

 Для регулирования 0% настоятельно рекомендуется, чтобы к e.manager был подключен счетчик общего потребления.

- Активируйте максимальную подачу электроэнергии и поставьте на максимальную мощность все инверторы

- Активируйте "Дополнительные настройки при собственном потреблении", чтобы собственное потребление было использовано наиболее оптимально.

Если производительность устройста превышает требуемую, необходимо выключить инвертор, чтобы мощность в месте подачи электроэнергии достигла нуля.

## **3.7 Собственная настройка**

В меню Конфигурация -> Собственная настройка у Вас есть возможность, выполнить свою настройку, чтобы использовать электроприемник в зависимости от мощности.

Чтобы увеличить собственное потребление, у Вас есть возможность включить оба внутренних реле, цифровые выходы, а также внешние реле.

- Вы можете определить ряд правил, когда реле должно быть включено или выключено.

Условия: 2 мощности, время, день недели, аналоговое значение, статус реле - Каждое правило проверяется самостоятельно. Все условия могут выполняться одновременно (одновременно может быть подключено до 2 Реле).

- Условия не активны.

Оба внутренних реле и цифровые выходы могут быть по умолчанию включены. Если остальные реле (разъемы Allnet) присоединены, они также могут быть выбраны. На главной странице можно переставить каждое реле с автоматики на ручное управление. Если при настройке Вы выбрали "только автоматика", реле будет включено только в автоматическом режиме.

Остальную информацию с примерами смотрите в блоге:

http://blog.enerserve.eu

## **3.8 Smart Grid Ready Heat Pump (тепловой насос)**

С функцией Smart Grid Ready Heat Pump Вы можете оптимально использовать PV-Erträge для Вашего теплового насоса. Рабочий режим теплового насоса регулируется с помощью обоих цифровых выходов в зависимости от переизбытка PV-мощности.

В меню Конфигурация -> Тепловой насос Вы можете активировать данную функцию.

Вы можете задать 2 условия переключения:

1. Выполнить условие переключения -> Рабочий режим 3 (Выход 1-вкл, выход 2-выкл)

2. Выполнить условие переключения -> Рабочий режим 4 (Выход 1-вкл, выход 2-выкл)

Другое -> Рабочий режим 2 (Выход 1-вкл, выход 2-выкл)

Дополнительно можно производить собственные настройки.

## **3.9 Отчет по электронной почте 3.9.1 Учетная запись E-mail**

Для отправления электронной почта необходима учетная запись. Внесите необходимые данные в меню Конфигурация -> Оповещения.

Вы можете также указать дополнительный адрес E-mail. Кодирование SSL не поддерживается.

Без учетной записи электронной почты доставка сообщений об ошибке невозможна.

На указанную электронную почту может быть отправлено тестовое письмо.

### **3.9.2 Обнаружение ошибок по E-mail**

Локальное обнаружение проходит независимо от распознаваний ошибок на портале enerserve

Конфигурация -> Обнаружение ошибок

Для данной функции необходимо подключение к интернету. В случае ошибки можно дополнительно подключить одно реле.

### **3.9.2.1 Полный выход из строя**

Активируйте полный выход из строя и укажите сколько Вт·ч должен использовать каждый инвертор. Если это значение занижено, Вы получите сообщение об ошибке. Например, 10 Вт·ч

### **3.9.2.2 Сравнение инверторов**

Активируйте сравнение инверторов и укажите максимальное отклонение. Если это значение завышено, Вы получите сообщение об ошибке. Например, 10%. Правильная мощность DC должна быть указана в меню Конфигурация -> Устройства

## **3.9.2.3 Исполнение**

Распознавание ошибки может выводиться каждый час. Выберите соответствующее время.

Укажите тему. Например, «Ошибки моего устройства XY" Вы можете указать до 3 электронных адресов.

### **3.9.3 Отчет об ошибках по E-mail**

В меню Конфигурация отчета об ошибках по E-mail -> Отчет об ошибках по E-mail находится обзор показателей и относительных показателей всех подключенных устройств.

Можно выбрать между дневными, ежемесячными и/или годовыми отчетами. Это сообщение отправляется ежедневно примерно в 23:00 или в конце месяца или года.

Укажите тему. Например, «Отчет моего устройства» Вы можете указать до 3 электронных адресов.

## **3.9.4 Мгновенное оповещение по E-mail**

В меню Конфигурация -> Мгновенное оповещение по E-mail Вы можете установить, будете ли Вы получать электронную почту при определенных действиях. Таким образом Вы можете, например получать уведомления, если происходит уменьшение мощности или цифровой контакт отключен.

## **3.10 Расширенные настройки 3.10.1 Данные пользователя**

Вы можете изменять пароль для пользователя и для установщика. Если зашли в учетную запись как пользователь, Вы можете изменять пароль пользователя. Если Вы зашли в учетную запись как установщик, Вы можете изменять пароль установщика.

## **3.10.2 Настройка большого экрана**

В меню Конфигурация -> Дисплей Вы можете настраивать S0-выходы. Оба выхода могут настраиваться отдельно друг от друга. Выберите тип устройства и количество импульсов большого дисплея. В третьем канале RS485 Bus Вы также можете активировать большой дисплей. Этот дисплей может сообщать значения e.manager или измерительные показатели виртуального устройства в портале.

## **3.10.3 Права доступа**

Для каждой страницы Вы можете указать, кто имеет доступ к каждой из них. Вы можете выбрать между публичным, пользовательским и установочным доступом.

## **3.10.4 Скрипт Shell**

Здесь мы предлагаем Вам возможность использовать собственный скрипт Shell.

Эта функция предусмотрена только для пользователей с Linux. Ошибочный скрипт может нарушить работоспособность e.managers. Эта страница должна быть обязательно защищена паролем.

Детальную информацию Вы найдете в блоге по адресу: http://blog.enerserve.eu.

## **3.10.5 Программные обновления**

Последние обновления программы Вы получите в портале поддержки enerserve портале, или на portal.enerserve.eu

### **3.10.5.1 Локальная веб-страница**

Они можете выполнить локальное программное обновление. В меню Конфигурация -> Программное обновление Вы можете выбрать файл программного обновления.

#### **3.10.5.2 USB-флеш-накопитель (начиная с версии 0.7.0)**

Скопируйте файл обновления непосредственно на накопитель USB (не в подкаталог).

Накопитель USB должен быть отформатирован в FAT32. Удерживайте клавишу T1 минимум 5 секунд. Должны замигать светодиоды LEDs Power, e, a1 и a2. Если светодиод e долго горит красным цветом, обновление не удалось.

### **3.10.5.3 Автообновление**

Здесь Вы можете включить функцию автообновления.

После обновления убедитесь, что все установки, которые Вы предприняли до этого, были правильно выполнены.

### **3.11 Настройка Enerserve Portal**

По адресу http://portal.enerserve.eu / install Вы можете создать учетную запись и настроить устройство. Ссылку находится также на главной странице e.managers. На панели корпуса указан серийный номер и Mac-адрес . Укажите серийный номер в поле «Пользователь» и Mac-адрес в поле «Пароль». Mac-адрес указывается как в примере:

### 02:80:AD:00:01:02 (разделяется двоеточиями)

Bitte geben Sie die Seriennummer ihres Gerätes ein FMA120612345 Bitte geben Sie die MAC-Adresse ihres Gerätes ein 02:80:AD:21:AB:92 Gerät in Datenbank gefunden weiter zum nächsten Schritt

Schritt 2 >>

При правильном вводе пошагово следуйте указаниям. Страницу контроля Вы найдете по адресу portal.enerserve.eu

Прежде чем Вы настроите устройство в enerserve портале, необходимо, чтобы e.manager обнаружил все доступные инверторы (поиск устройств). Кроме того, настоятельно требуется подключение к интернету, чтобы устройство e.manager отправило настройку в enerserve портал.

## **3.12 Открытый интерфейс**

e.manager предлагает несколько открытых интерфейсов. Документацию можно найти на странице blog.enerserve.eu

- FTP-Upload: Формат JSON
- Большой дисплей
- Презентация
- Актуальный измерительные показатели: Формат JSON

Также Вы найдете несколько примерных файлов на Вашем устройстве:

### **http://<Серийный номер>/display/1.htm http://<Серийный номер>/display/2.htm**

## **4 Обслуживание**

### 4.1 Кнопки

В e.manager предусмотрено 2 кнопки. Ниже описаны их функции:

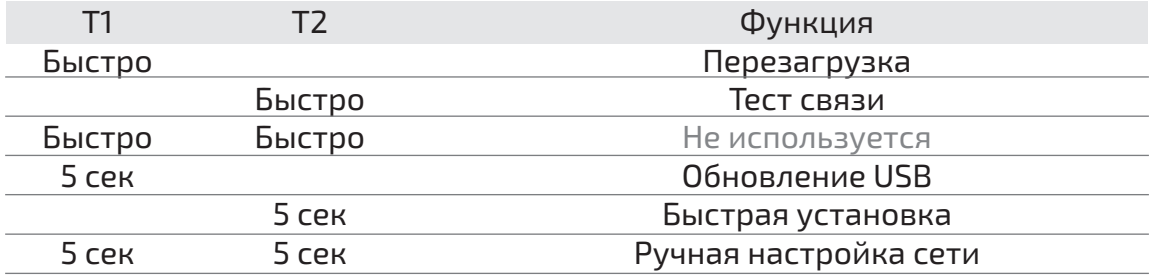

**Перезапуск:** Устройство будет перезапущено. Операция длится около 60 сек. **Тест связи:** Создается подключение к серверному портал enerserve. Если связь не установилась, на 10 сек унд загорится сигнал «e».

**Быстрая установка:** Запустится быстрая установка (см. стр. 47) Загорятся сигналы а1 и а2.

**Ручная настройка сети:** Будут применены следующие настройки:

IP Адрес: 192.168.2.10 Маска подсети: 255.255.255.0 Шлюз: 192.168.2.1 DNS: 192.168.2.1

После этого устройство будет перезапущено.

## **4.2 LEDs**

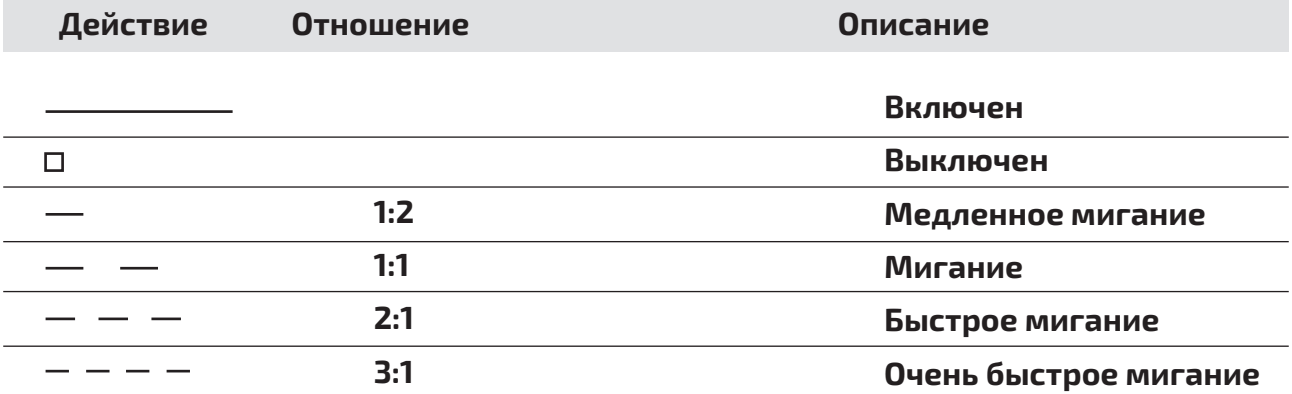

- $\bigcirc$ **Действие WLAN**
- $\bigcirc$ **Действие Bluetooth**
- **Bluetooth**  $b1$   $\bigcirc$
- **Bluetooth**  $b2$  O

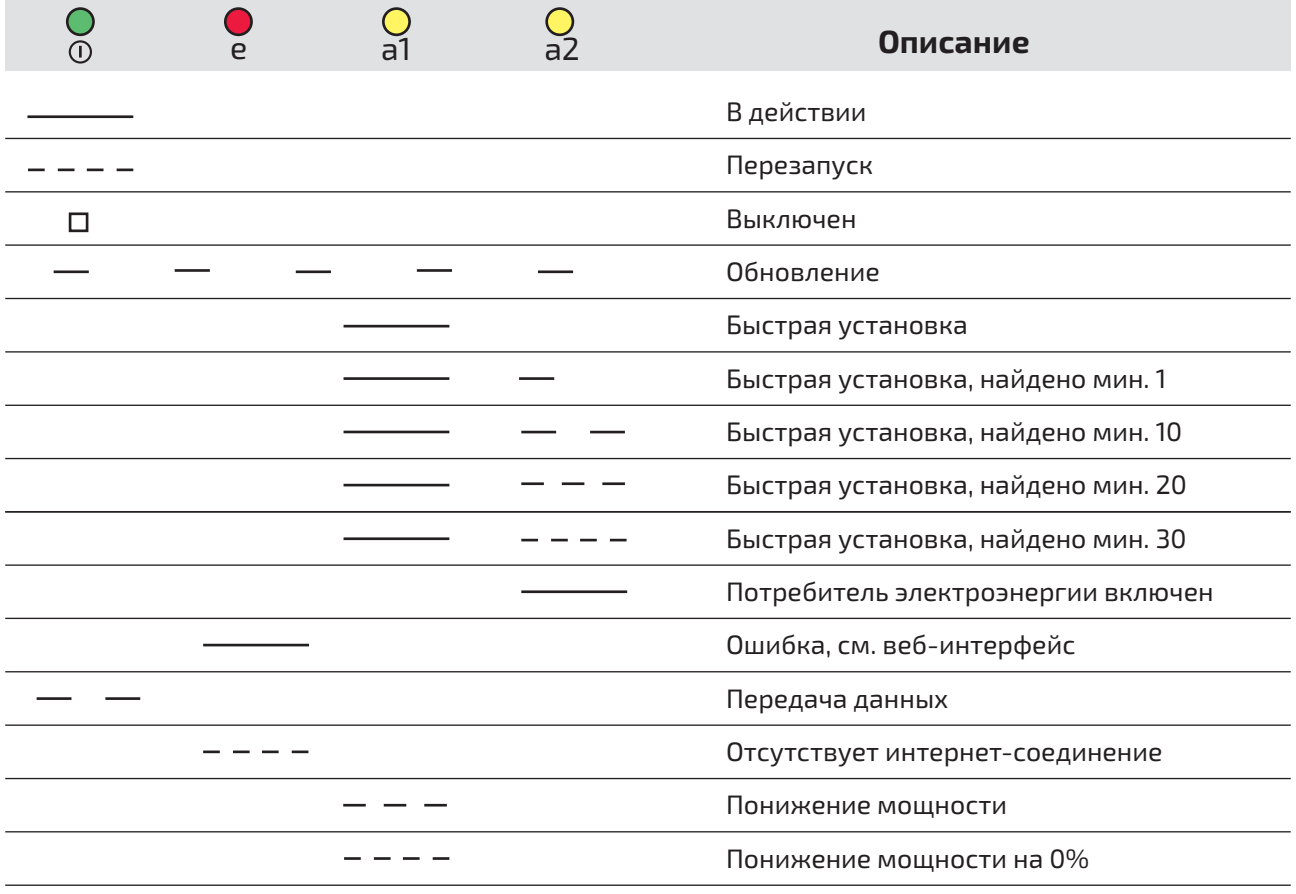

## 4.3 Стартовая страница

Запустите стартовую страницу e.managers в вашем браузере. http: // <серийный номер> На домашней странице вы найдете всю информацию о вашей системе.

## 4.3.1 Статус системы

Здесь вы найдете дополнительную информацию о распределении памяти и передаче данных.

## 4.3.2 Статус устройства

Здесь отображаются все устройства или инверторы с текущей мощностью. 4.3.3 Сообщения о статусе

Здесь отображаются сообщения о понижении мощности, времени переключения реле и сообщения из регистратора данных

## 4.4 Графики

Здесь находятся следующие графики работы Вашего устройства:

- Суточная динамика
- Отн. суточная динамика
- Дневное сравнение
- Отн. дневное сравнение
- Месячная динамика
- Сравнение инверторов
- Отн. сравнение инверторов
- Годовая динамика
- Сравнение инверторов
- Отн. сравнение инверторов

Для отображения относительных показаний необходимо, чтобы для каждого инвертора были заданы модульная мощность и число.

## **5. Приложение**

### **5.1 Технические данные**

Входное напряжение: 12В Входной ток: <300 мА Подключение: винтовые клеммы RS-485 Входы: 3 отдельных входа Цифровые входы: 8 Аналоговые входы: 8 Полупроводниковые реле: 2 S0 выход: 2 USB-порт: 2 Память: MicroSD мин. 4GB SIM-карта: опционально; микро-SD, мин. 4ГБ Сеть: 10/100 Мбит Вес: 600 г Рабочая температура: от -10 до + 40 °С Степень защиты: IP 10 Размер: 9ТЕ, 158 х 90 х 58 мм (ШхВхГ) Монтажная шина: 78 х 96 х 56 мм (ШхВхГ)

## **5.2 Соответствие требованиям**

Данное устройство соответствует требованиям, утвержденным для внешних устройств.

### Примечание для утилизации батареи

Батареи и аккумуляторы не следует выбрасывать вместе с бытовыми отходами, по закону Вы должны вернуть использованные батарейки и аккумуляторы. Вы можете отправить использованные батареи в нашу компанию или обратиться в любой магазин бытовой техники для утилизации аккумулятора или батареи. Батареи и аккумуляторы маркируются символом перечеркнутого мусорного контейнера и символом химического элемента - загрязняющего вещества, а именно «Cd» для кадмия, «Hg» для ртути и «Pb» для свинца.

![](_page_61_Picture_7.jpeg)

### **5.3 Заявление производителя EEG 2012**

Заявление производителя

Введение в эксплуатацию в соотв. с EGG 2012 для e.manager/AS EnergyMaster

При работе с e.manager или идентичным продуктом OEM AS EnergyMaster фирмы AS Solar, начиная с версии ПО 0.4.6, производительность системы в точке подачи питания, в соответствии с требованиями EGG 2012, может быть ограничена 70% от расчетной мощности.

В случае если доступная мощность при возможной мощности более 70% от расчетной не полностью снижается через энергопотребитель, последует регулирование инвертора через e.manager или EnergyMaster. Регулирование происходит как правило менее чем 10 секунд.

Должны быть выполнены следующие требования:

• Инверторы поддерживаются e.manager или AS EnergyMaster.

• Инверторы настроены на ограничение активной мощности через систему управления.

• Система была настроена правильно и в соответствии с техникой эксплуатации и инструкцией по установке.

Ганновер, 16.04.2013

The Must

Йенс Рамхорст, Руководитель

T C

Клеменс Кебе, Руководитель по развитию

#### Расположение клемм

![](_page_63_Figure_1.jpeg)

 $\overline{a}$  $\overline{a}$  $\overline{\phantom{a}}$ 

#### Кнопки Светодиоды

![](_page_63_Picture_306.jpeg)

![](_page_63_Picture_307.jpeg)

![](_page_64_Figure_0.jpeg)